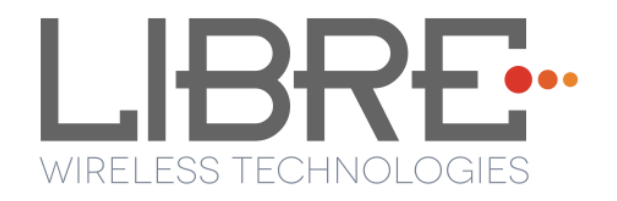

# LIBRE SYNC

# **User Guide Module : LS9 / LS9AD**

**Rev: 5.3**

Libre Wireless Technologies © 2016

**Libre Confidential**

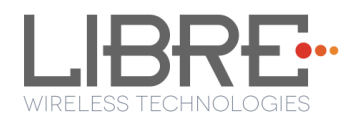

#### **Libre Wireless Technologies Private Limited**

#### **[librewireless.com](http://www.librewireless.com/)**

#### **Copyright © 2016 Libre Wireless Technologies. All rights reserved.**

Circuit diagrams and other information relating to Libre Wireless Technologies products are included as a means of illustrating typical applications. Consequently, complete information sufficient for construction purposes is not necessarily given. Although the information has been checked and is believed to be accurate, no responsibility is assumed for inaccuracies. Libre Wireless Technologies reserves the right to make changes to specifications and product descriptions at any time without notice. Contact your local Libre Wireless Technologies sales office to obtain the latest specifications before placing your product order. The provision of this information does not convey to the purchaser of the described semiconductor devices any licenses under any patent rights or other intellectual property rights of Libre Wireless Technologies or others. All sales are expressly conditional on your agreement to the terms and conditions of the most recently dated version of Libre Wireless Technologies standard Terms of Sale Agreement dated before the date of your order (the "Terms of Sale Agreement"). The product may contain design defects or errors known as anomalies which may cause the product's functions to deviate from published specifications. Anomaly sheets are available upon request. Libre Wireless Technologies products are not designed, intended, authorized or warranted for use in any life support or other application where product failure could cause or contribute to personal injury or severe property damage. Any and all such uses without prior written approval of an Officer of Libre Wireless Technologies and further testing and/or modification will be fully at the risk of the customer. Copies of this document or other Libre Wireless Technologies literature, as well as the Terms of Sale Agreement, may be obtained by visiting Libre Wireless Technologies website.

**LIBRE WIRELESS TECHNOLOGIES DISCLAIMS AND EXCLUDES ANY AND ALL WARRANTIES, INCLUDING WITHOUT LIMITATION ANY AND ALL IMPLIED WARRANTIES OF MERCHANTABILITY, FITNESS FOR A PARTICULAR PURPOSE, TITLE, AND AGAINST INFRINGEMENT AND THE LIKE, AND ANY AND ALL WARRANTIES ARISING FROM ANY COURSE OF DEALING OR USAGE OF TRADE. IN NO EVENT SHALL LIBRE WIRELESS TECHNOLOGIES BE LIABLE FOR ANY DIRECT, INCIDENTAL, INDIRECT, SPECIAL, PUNITIVE, OR CONSEQUENTIAL DAMAGES; OR FOR LOST DATA, PROFITS, SAVINGS OR REVENUES OF ANY KIND; REGARDLESS OF THE FORM OF ACTION, WHETHER BASED ON CONTRACT; TORT; NEGLIGENCE OF LIBRE WIRELESS TECHNOLOGIES OR OTHERS; STRICT LIABILITY; BREACH OF WARRANTY; OR OTHERWISE; WHETHER OR NOT ANY REMEDY OF BUYER IS HELD TO HAVE FAILED OF ITS ESSENTIAL PURPOSE, AND WHETHER OR NOT LIBRE WIRELESS TECHNOLOGIES HAS BEEN ADVISED OF THE POSSIBILITY OF SUCH DAMAGES**

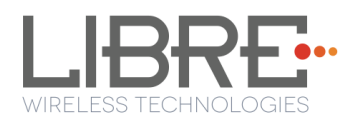

# **Table of Contents**

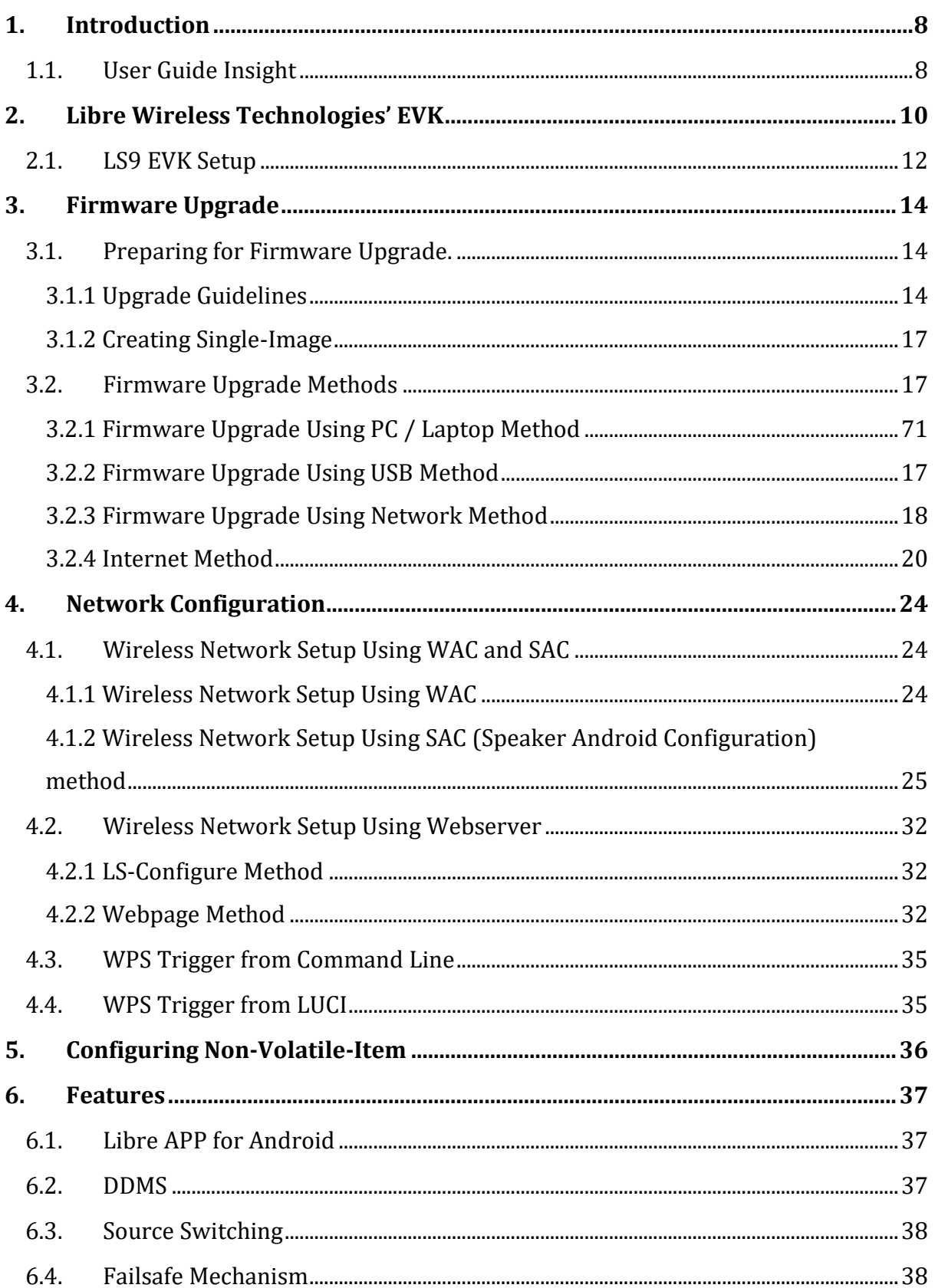

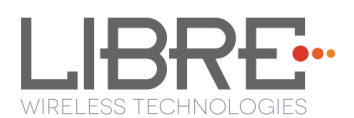

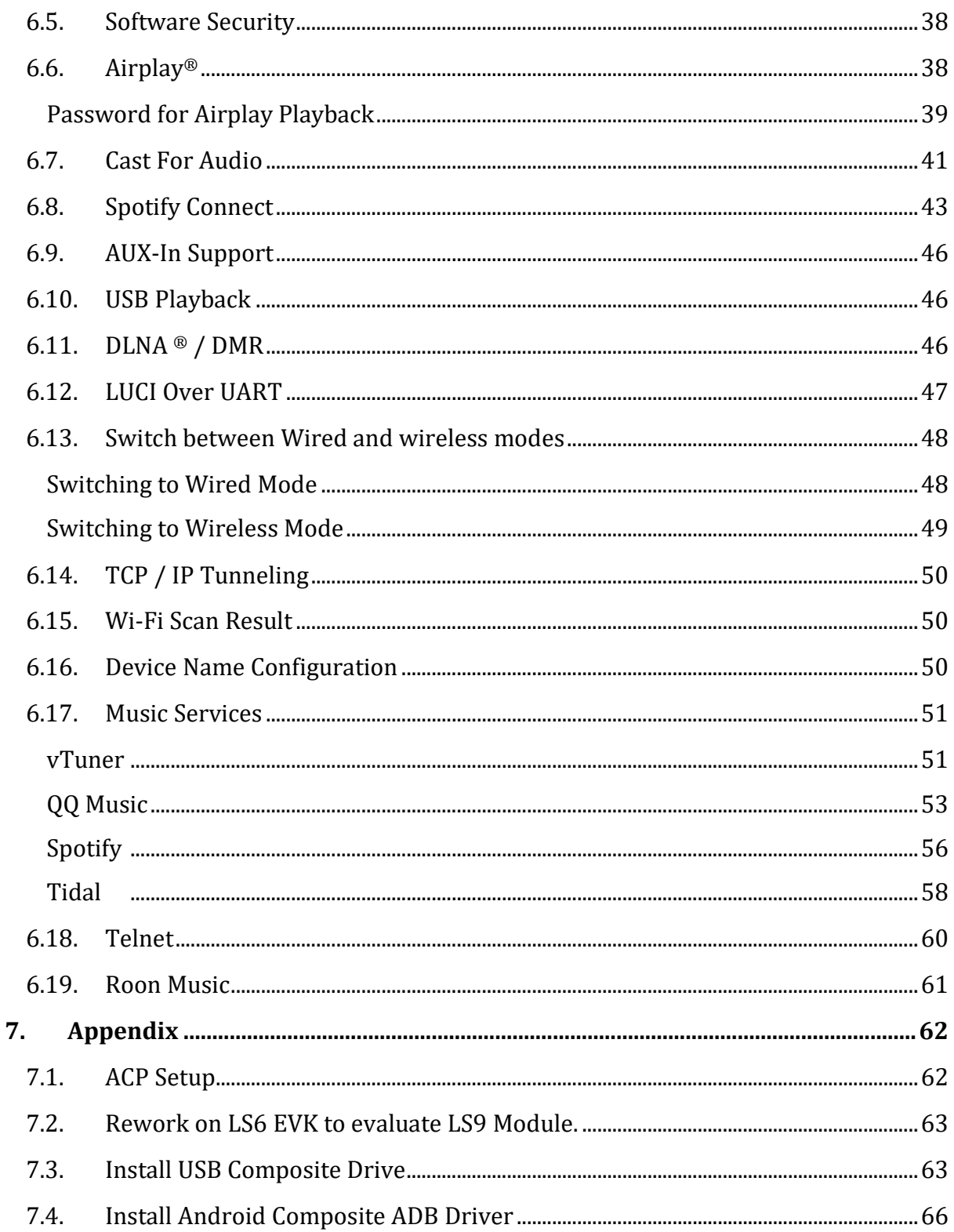

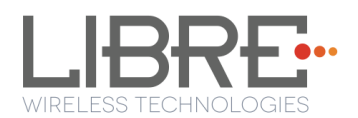

# **Table of Figures**

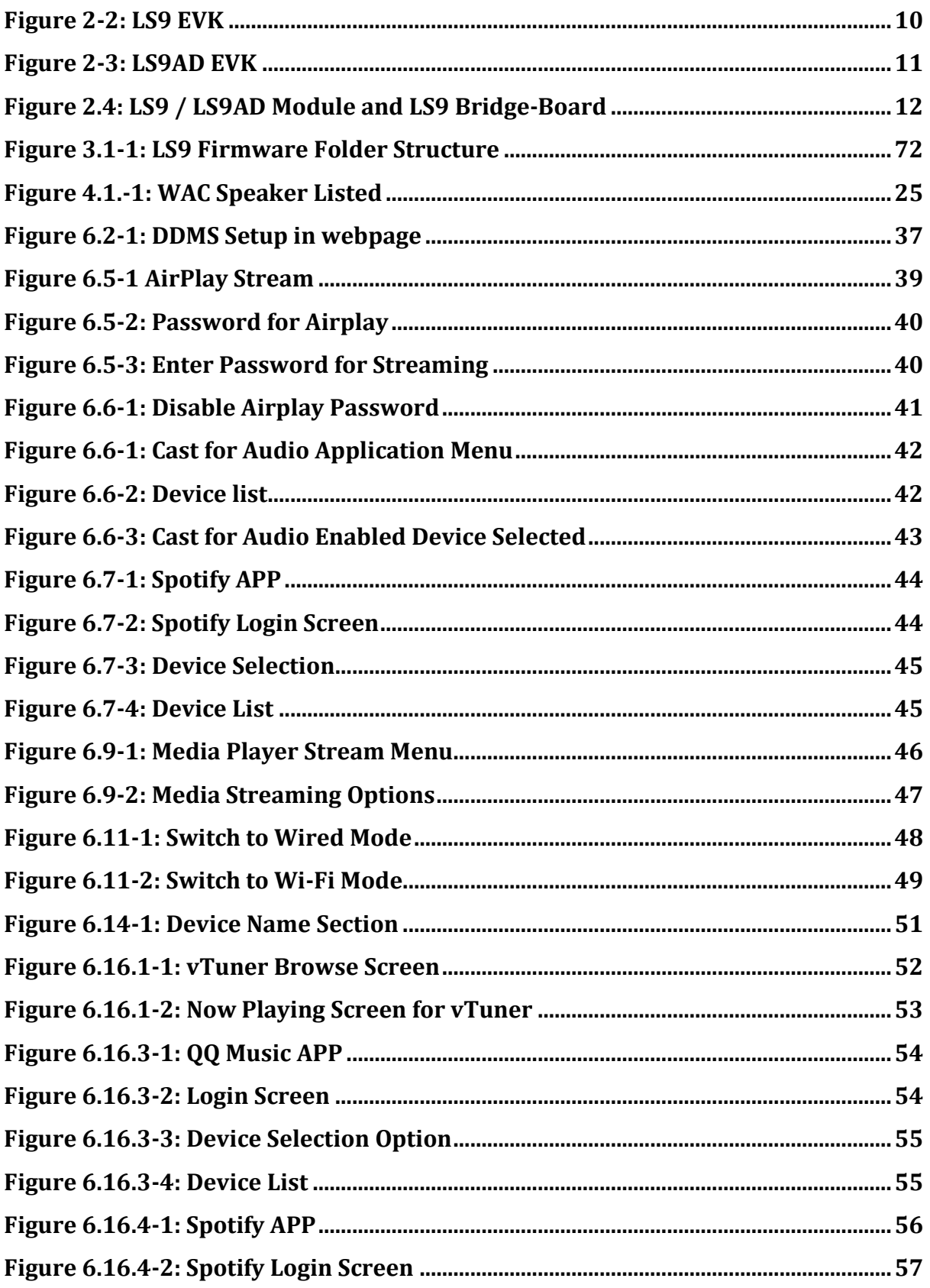

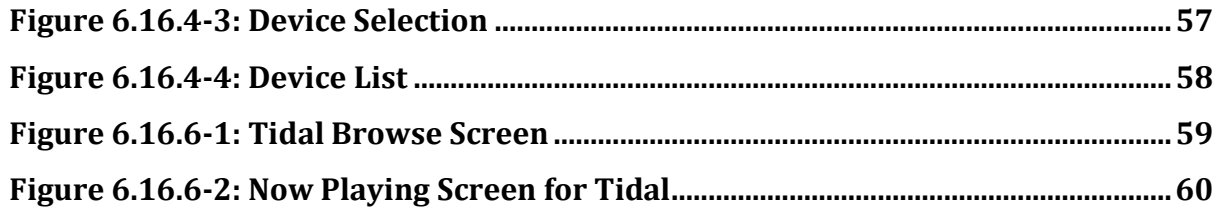

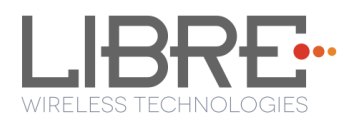

# **Document Revision History**

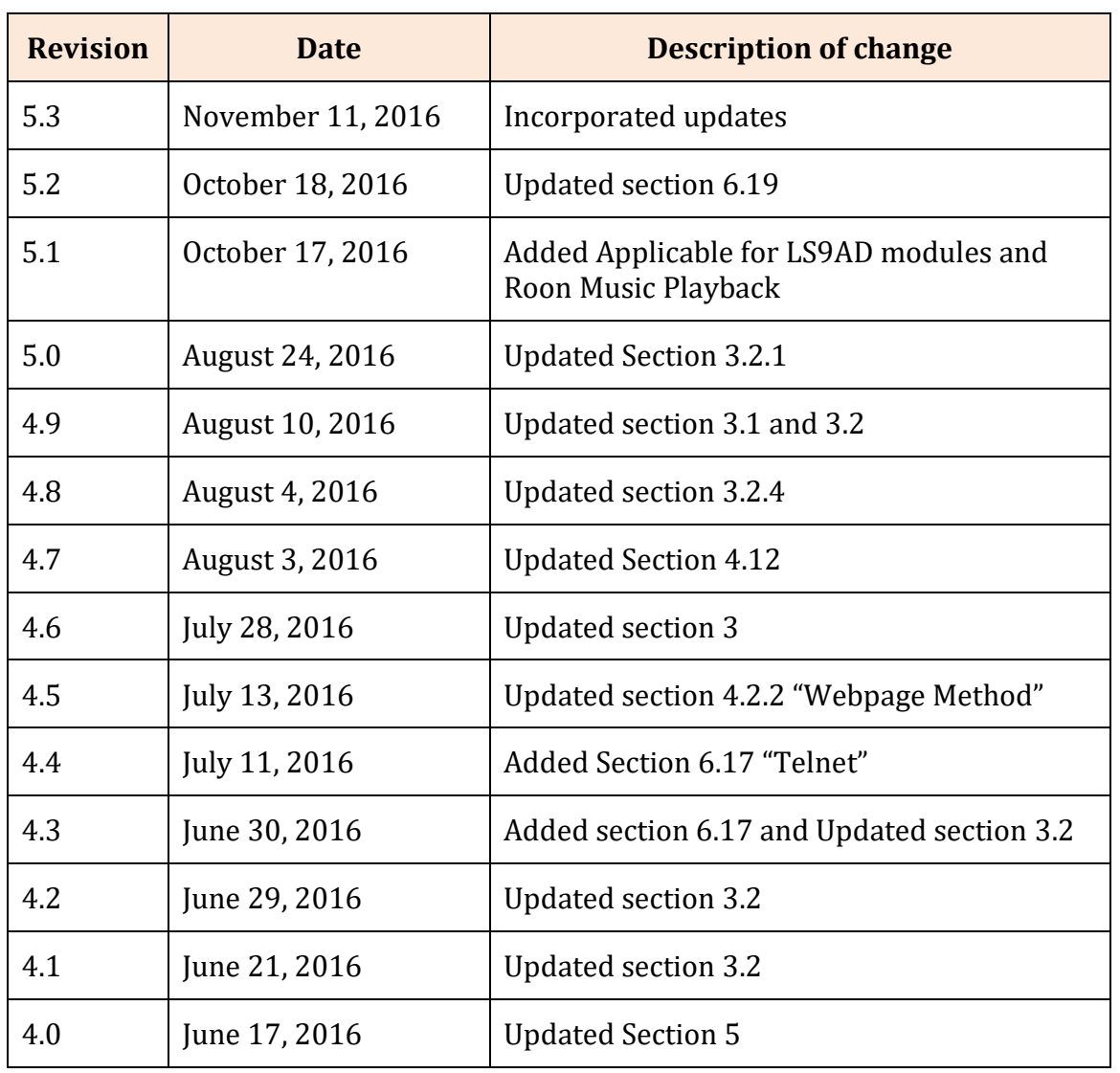

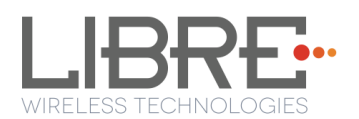

# <span id="page-7-0"></span>**1.Introduction**

Libre Wireless provides evaluation kit (EVK) for users to gain familiarity with our products and expedite their own design and development. User can connect to LS9 module through USB, or wireless interface to configure the module, manage the on board device on the module, and perform functional test.

Libre had delivered few LS9 sample modules with OLD Market ID (MID #01). Note: These modules should be returned back to Libre Sales team. Contact Libre Sale Team to know more and swap the existing LS9 Modules.

Libre has stopped making firmware release matching to OLD MID. Upgrading any LS9 firmware to modules with OLD MID shall result in LS9 modules non-functional.

The NEW Market ID (MID #03) should only be used going forward. To Know the MID # in

the LS9-Module, check for the below log in the device terminal. On the device boot-up, in

the device terminal the below MID is printed. Below screen-shot is of the NEW MID# 03.

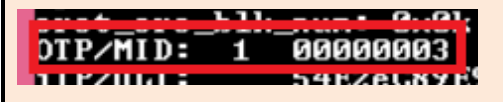

# <span id="page-7-1"></span>**1.1. User Guide Insight**

This document provides information on the procedures to be followed while using LibreSync for various purpose such as,

- Firmware update
- Network Configuration
	- WAC / SAC Method
	- Webserver Method
		- o Web page method
		- o LS-Connect Method
		- o Manual Configuration Method
- Configuring Non-Volatile Items

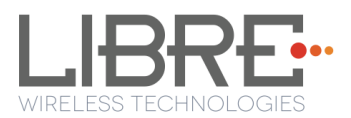

- Streaming Airplay / Cast For Audio / Spotify Connect
- Source Switching
- Software Security
- DDMS
- DLNA / DMR
- Wi-Fi Scan Results
- Music Services
- LUCI
- AUX Support
- Bluetooth Support
- TCP / IP Tunneling
- Device Name Configuration
- Roon Music

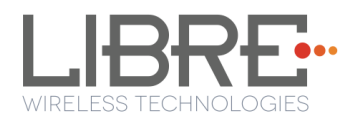

# <span id="page-9-0"></span>**2. Libre Wireless Technologies' EVK**

Figure 2-1 Marks different components of the LS9 Module

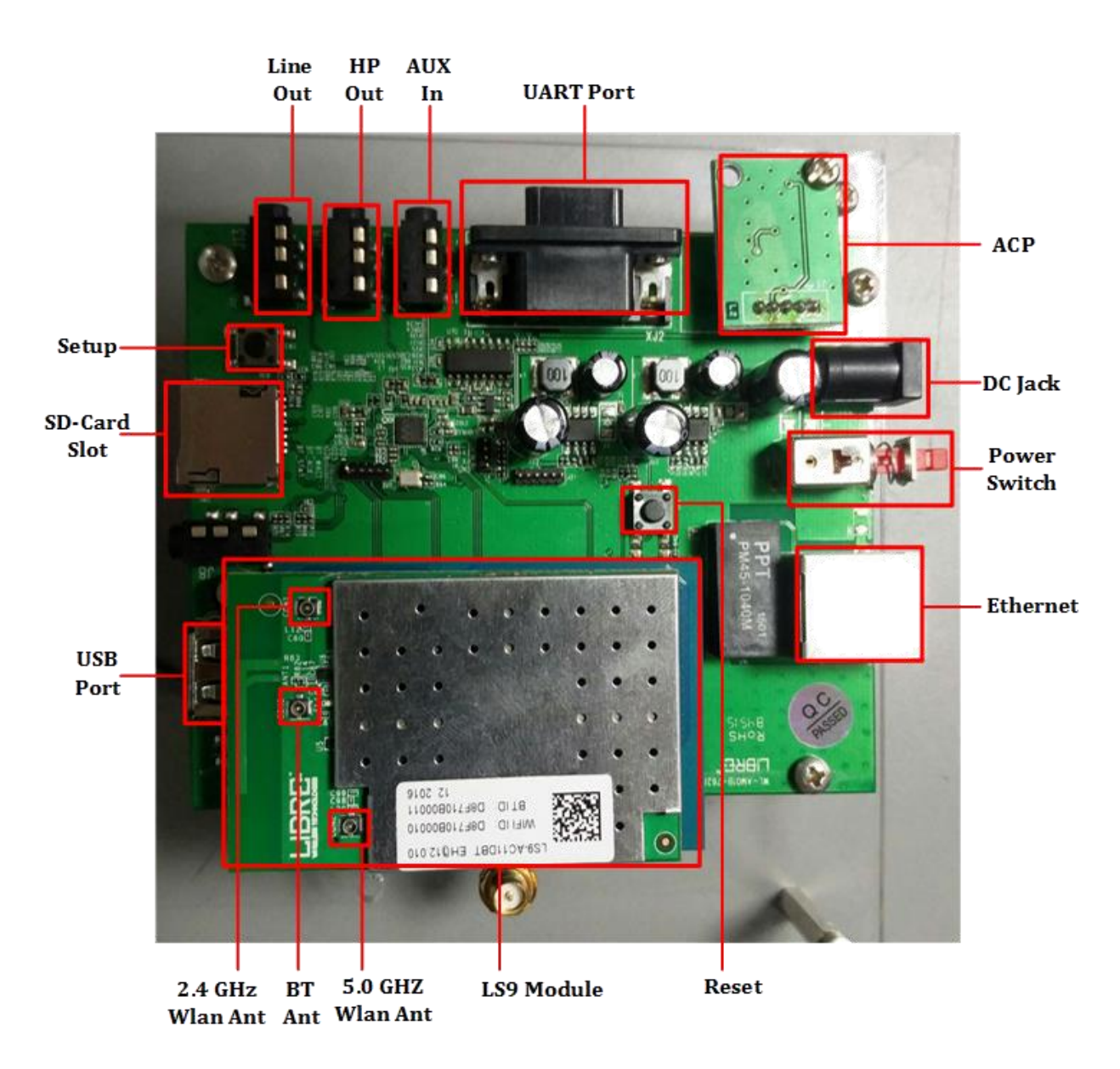

<span id="page-9-1"></span>**Figure 2-2: LS9 EVK**

<span id="page-10-0"></span>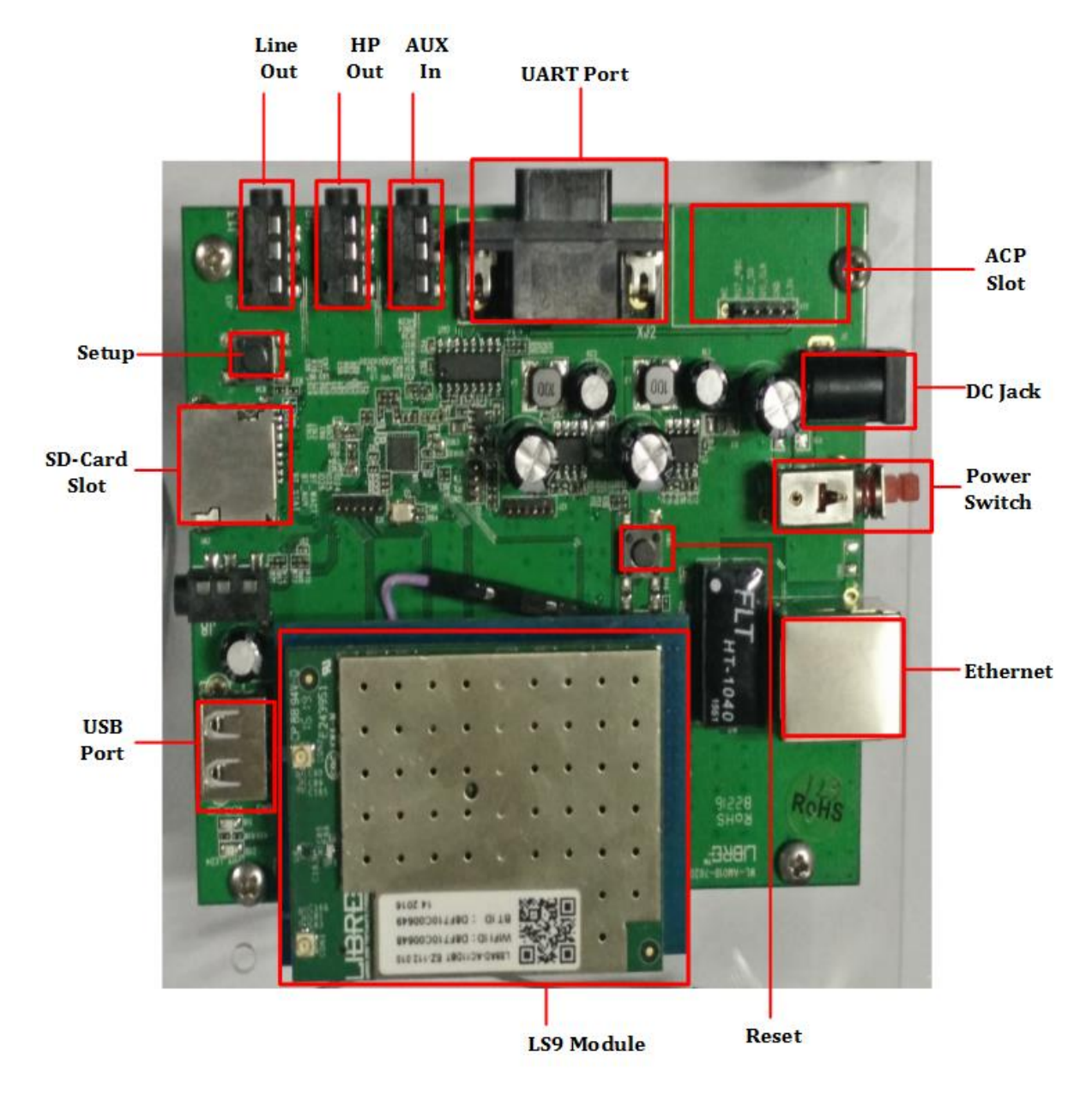

**Figure 2-3: LS9AD EVK**

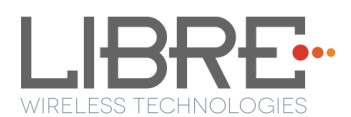

# <span id="page-11-0"></span>**2.1. LS9 EVK Setup**

To setup the LS9 EVK and Get Started proceed as below.

| Note: | • ACP is not provided along with Libre EVK. It is recommended to buy "ACP-<br>V2.0C". from Apple Inc.                            |
|-------|----------------------------------------------------------------------------------------------------|
|       | • LS9 supports 4 or 8 port USB-Hub and using USB-Hub one can see debug<br>log and also connect USB pen drive to update firmware. |
|       | • LS9 EVK supports 4 port USB-Hub by default. If you choose to use 8 port<br>USB-hub then, the USB-Hub should be self powered.   |
|       | • In LS9, USB Hub can be detected dynamically.                                                                                   |
|       | Plug in and plug-out of each port in USB hub can also be detected<br>dynamically.                                                |

**Step 1.** Connect the LS9 module to LS9 Bridge-Board.

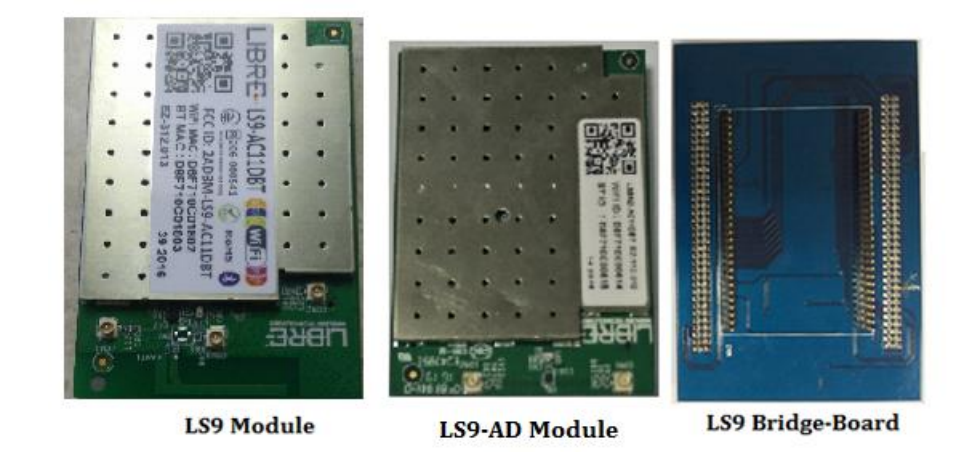

**Figure 2.4: LS9 / LS9AD Module and LS9 Bridge-Board**

- <span id="page-11-1"></span>**Step 2.** Insert LS9 Bridge-Board and LS9 module on LS9-EVK.
- **Step 3.** Insert **ACP** on LS9 EVK.

See section 7.1 for more details on ACP Setup.

**Step 4.** Connect the **USB Null Modem cable** or **UART cable** to the Laptop / PC from EVK.

**1** If the NV-Item **hostpresent** is "**0**", connect either of the cables to see debug logs.

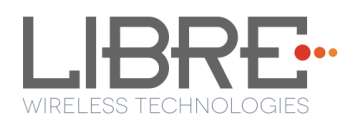

- **2** If the NV-Item **hostpresent** is "**1**", connect only USB Null Modem cable.
- **Step 5.** Connect the EVK Power adaptor to **DC Jack** on EVK
- **Step 6.** Power On the EVK, using **ON/ OFF** Switch
- **Step 7.** Open the device terminal such as, **Teraterm** (for windows) / **Zoc6** /

**CoolTerm** (for Mac) and set the **Baud rate** to **115200**

#### **End --**

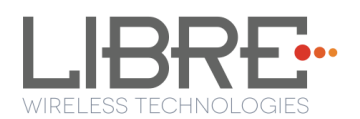

# <span id="page-13-0"></span>**3. Firmware Upgrade**

- If LS9 Modules are loaded with BIST image, then to load the LS Application image on the Note: LS9 Modules, see document "*LibreWirelessTechNote - LibreSync\_LS9\_SoftwareProcess\_Tool*" available in Libre Portal.
	- If LS9 Modules are loaded with LS Application image, then follow the steps as explained in this chapter.

Firmware Application Upgrade on LS9 module can be done in one of the following ways.

- USB Method
- Network Method
- Internet Method
- PC / Laptop Method

To know the firmware version present in the LS9 module, execute the following command "*#getprop*" in the device terminal.

> [ro.build.tags]: [test-keys] [ro.build.user]: [xxxx] [ro.build.version.codename]: [AOSP] [ro.build.version.incremental]: [9069] [ro.build.version.release]: [1.20] [ro.build.version.sdk]: [15] [ro.carrier]: [unknown]

# <span id="page-13-1"></span>**3.1. Preparing for Firmware Upgrade.**

# <span id="page-13-2"></span>**3.1.1 Upgrade Guidelines**

Before updating the LS9 firmware onto the modules, see the table below to know the appropriate method of update to be used.

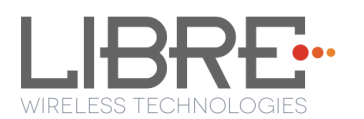

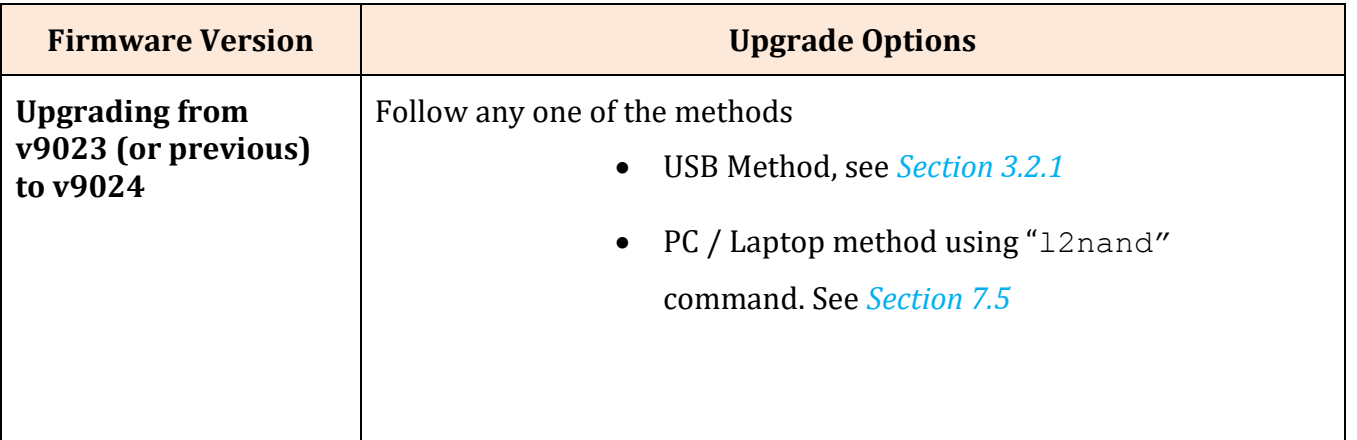

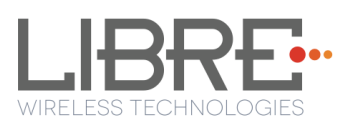

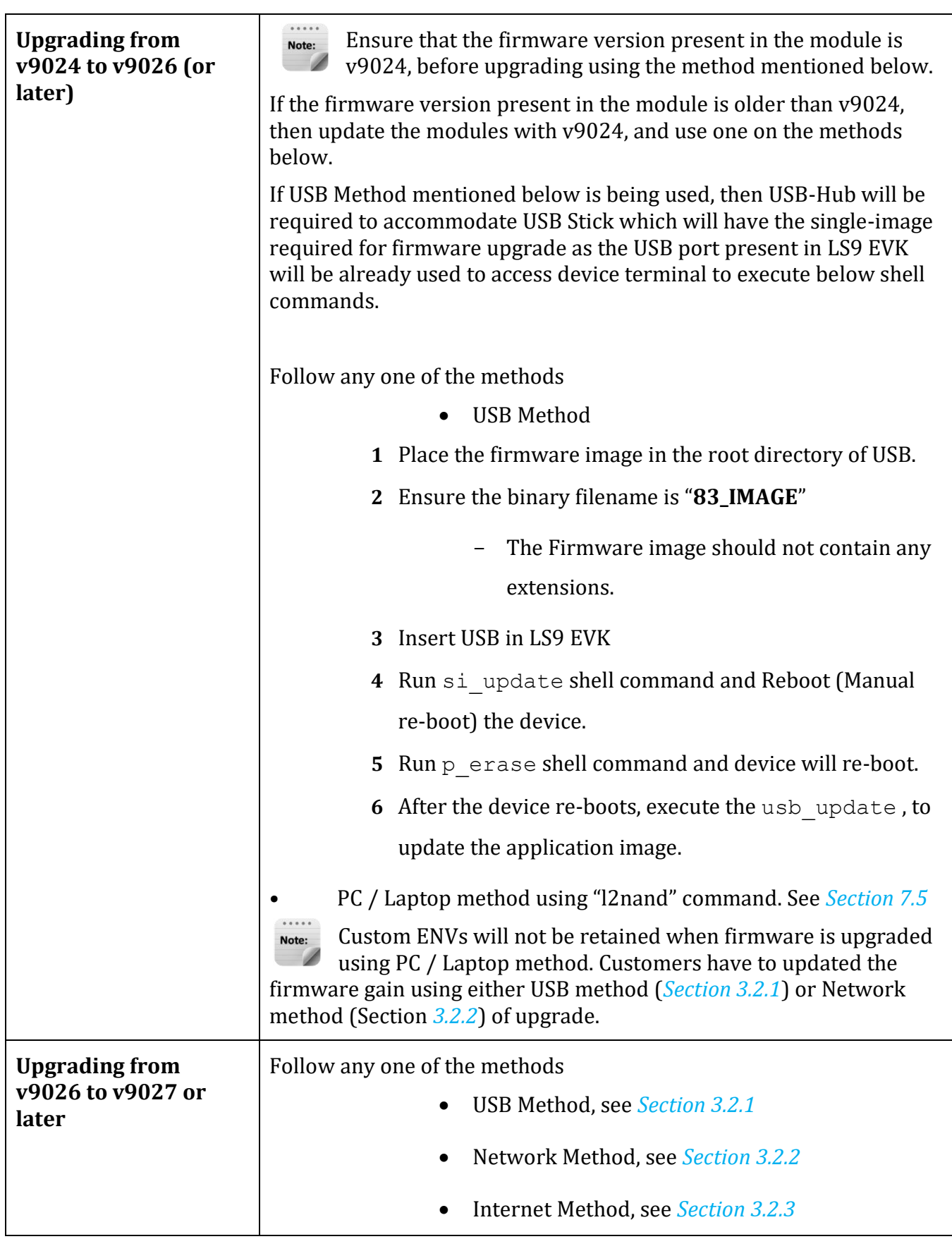

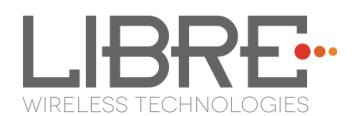

# <span id="page-16-0"></span>**3.1.2 Creating Single-Image**

Single-Image Update is used to update the HOST-MCU Firmware, FENV, Device-Webpage, and LS-Application Image simultaneously, by combining the Application Image, FENV, Device-Webpage files and HOST-MCU Firmware Image.

For upgrading HOST-MCU Firmware, combine the HOST-MCU Firmware-Image file with LS9 Application Image, using the Software Customization Kit (Software Customization Kit\_LS9\_vx.x).

To generate the customized Single-Image for LS9, see the document available in Libre Portal, "*LibreWireless-TechNote\_LS9\_Software\_Customization\_Kit"*

# <span id="page-16-1"></span>**3.2. Firmware Upgrade Methods**

- Before updating the LS9 firmware onto the modules, see *section 3.1*, to ensure the Note: firmware upgrade guidelines are followed. If the guidelines are not followed, it shall result in LS9 modules non-functional.
	- **For Modules with GCast Keys and Certificates programmed, only GC4A TZ firmware should be loaded.**
	- **Libre support for GCast Non-TZ firmware is not available, from October 2016 and onwards.**
	- **For development purpose, customers can get LS9 Modules with Libre GCast Keys and certificates programmed, from the Libre Sales team.**

# <span id="page-16-2"></span>**3.2.1 Firmware Upgrade Using USB Method**

For USB Method the name of the Firmware Image should be **83\_IMAGE.**

- This image is a standard image file
- This image is used for USB update
- Size of this image is 140-150MB

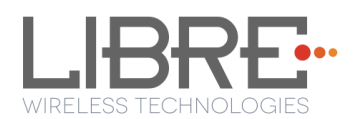

LS9 Firmware image is a binary file **(File name: 83\_IMAGE)**. The firmware image is upgraded by a trigger from Command-Shell or via Webpage.

To update the LS9 Firmware Application-Image using USB proceed as below.

#### **Steps**

#### **Using Command Shell**

**Step 1.** Place the firmware image in the root directory of USB.

Ensure the binary filename is "83\_IMAGE"

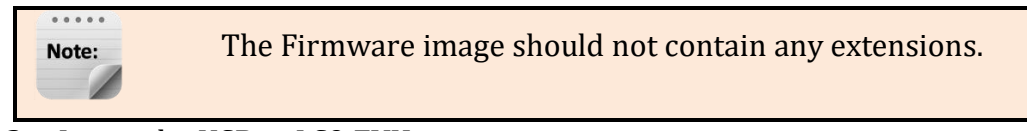

**Step 2.** Insert the USB in LS9 EVK

**Step 3.** Execute the command #usb update

**End--**

## <span id="page-17-0"></span>**3.2.2 Firmware Upgrade Using Network Method**

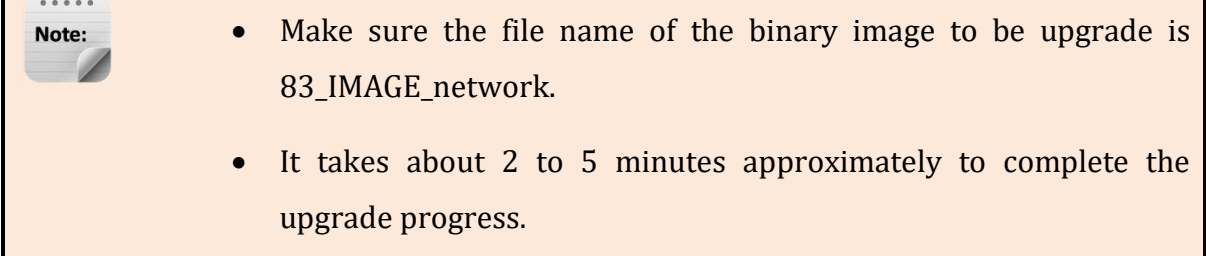

For Network Method the name of the Firmware Image should be 83 **IMAGE** network.

- The size of this image is 40-45MB.
- This image can be used for **Network Update**.

LS9 module does not support Ethernet port on the module. Hence it is recommended to use External USB Network Adapter, to configure LS9 to Ethernet mode.

LS9 Supports below listed network adapters.

- XR22800 Hi-Speed USB to 10/100 Ethernet Bridge from EXAR
- RTL8150 USB 10/100 Fast Ethernet Adapter from REALTEK
- MAC book USB to Ethernet Adapter.
- LAN7500 driver from SMSC

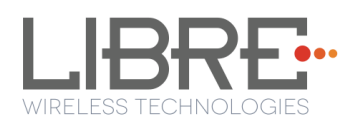

To update the binary file (Application-Image or Single-Image) on the LS9 module, over network proceed as below.

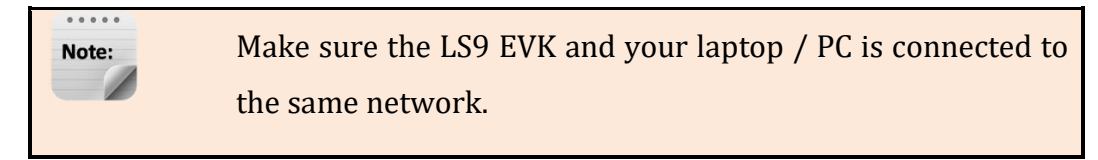

LS9 Firmware image is a binary file (**File name**: 83\_IMAGE\_network)

**Step 1.** Execute command **#netcfg** in the device terminal to know the device IP For Example, *10.0.1.13*

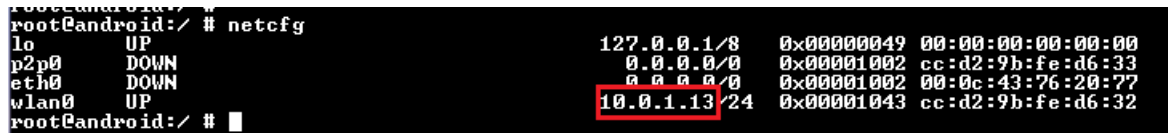

**Step 2.** Enter the IP in the address bar of your browser.

For Example, *10.0.1.13*

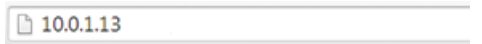

**Step 3.** In the Firmware upgrade section, Select Method as *Network* and Click *Upgrade*.

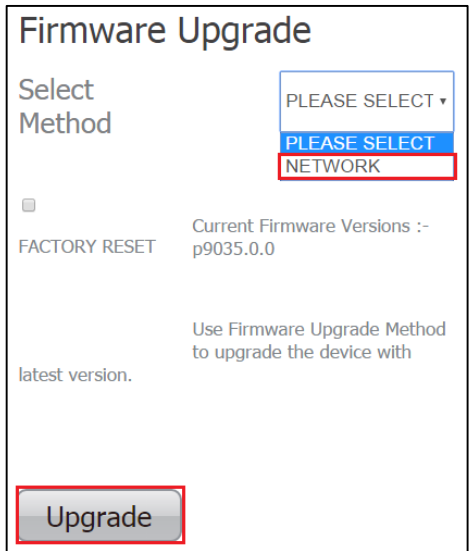

**Step 4.** Browse through the folders and select the Binary file to be updated.

Make Sure the binary file is named as 83 IMAGE network.

**Step 5.** Click Update

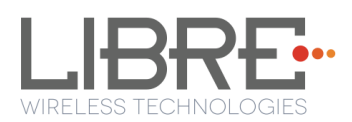

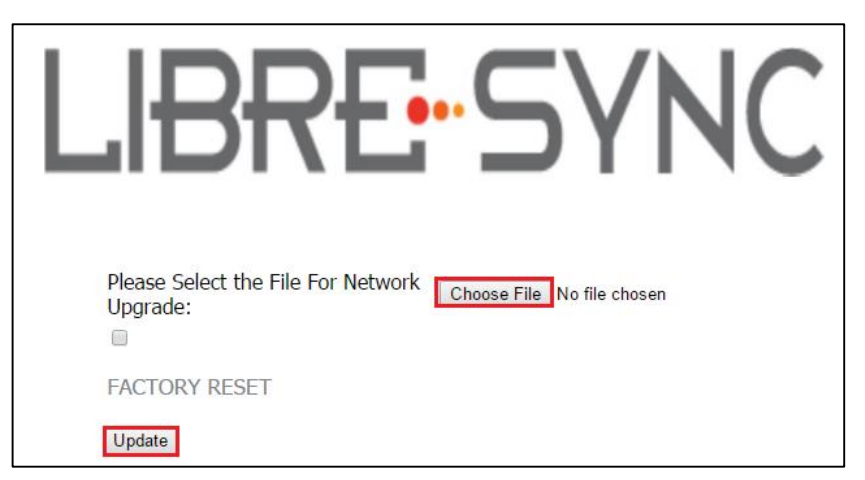

On successful upgrade, LS9-Module reboots, with the updated application.

#### **End --**

# <span id="page-19-0"></span>**3.2.3 Internet Method**

## **Points to be Considered**

- Internet Method of Firmware Upgrade is applicable for release 9018 / 9019 and beyond.
- Internet Method of Firmware upgrade has two parts
	- o Libre Application Firmware
	- o GCAST Firmware
- Updating LS-Application Firmware (83\_IMAGE\_network) is mandatory in internet method of firmware upgrade process.
- HOST-MCU firmware can be updated only along with the LS-Application firmware. Independent update of HOST-MCU firmware is not allowed.
- GCast firmware update takes place automatically whenever there is any update from Google server. After successful update, LS module will send reboot command to Host-MCU. It's up to Host-MCU to reboot whenever required.

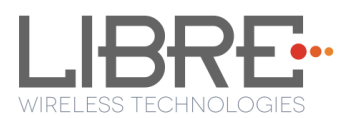

- For manual update of GCast firmware, customers should get in touch with Google to get the required OTA package (application.zip).
- Each customer has to maintain their own server; in which they will place their own customized image.

#### **Server setup Requirements**

- **Minimum Server System Requirements**: Intel i5 processor, HDD 80GB, RAM 8GB.
- **Operating System** : Ubuntu server 16.04
- Public IP from ISP providers**.**
- Down Time should be ZERO.

Customers can have server setup with above requirements or any cloud service provider with down time ZERO.

Use only 'http server'. 'https server' is not supported in LS9.

#### **Firmware Download XML**

Note:

NV-Item *fwdownload\_xml* is used to provide the URL for the XML file that contains the information about Firmware version, HOST-MCU version and the link to download the firmware. Use the syntax below to provide the URL for firmware update.

#### **To Provide the URL for Firmware Update over Internet**

#setenv fwdownload\_xml <<Link to firmware\_download.xml file>>

#### **Firmware Download XML Structure**

Firmware Download XML file includes the following tags.

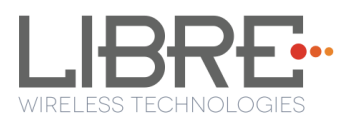

 **fw\_version**: fw\_version is tag used to set the firmware version. firmware version should start with 'p' followed by the actual version number.

For example, p0902

Note:

Note:

- **mcu\_version**: mcu\_version tag is used to set the HOST-MCU version.
- **firmware**: Firmware tag is used to give the URL of the system firmware image.

For example, http://192.168.1.143/83\_IMAGE\_network\_9040

 **otapackage**: Ota package is used to give the link of the CAST OTA package. The CAST OTA package is downloaded, when LS-Firmware Upgrade is initiated. OTA file can be upgraded only when a higher Firmware version is available in the server.

For example,<http://192.168.1.143/application.zip>

If the module is a Non-TZ module, then the **otapackage** tag should not be included in the xml file.

Customers can obtain the CAST OTA from Google on signing of the appropriate agreement with Google.

- **crc32check**: CRC32 Check for firmware image which is mentioned in <firmware> field.
- CRC check is applicable for the Single-Image (LS-Application Image + HOST-MCU Image).
- CRC check is not applicable for GCast OTA Application Image.
- **ForceUpgrade**: Setting the tag ForceUpgrade as true, is to ensure the start of firmware upgrade on the device immediately.

Ensure to provide the direct URL link for the URLs of Firmware Download XML, Firmware, and Cast OTA package. Redirection methods are not supported.

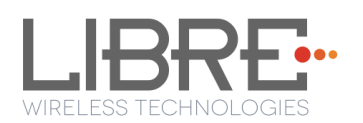

## <content>

<fw\_version>p9050</fw\_version> <mcu version>091</mcu version> <firmware>http://192.168.1.143/83\_IMAGE\_network\_9065</firmware> <otapackage>http://192.168.1.143/application.zip</otapackage> <crc32check>7f57ba88</crc32check> <ForceUpgrade>true</ForceUpgrade>

</content>

Application will parse the XML and verify the Firmware version of LS9 and host MCU version. If the given versions in the XML are greater than existing version in DUT, firmware upload process continues. Otherwise it aborts the upload mechanism. The URL from the <**firmware**> tag will be updated on ENV: **fwupdate\_link.**

To update the Application Image on to the LS9 module proceed as below.

**Step 1.** Update the NV-Item *fwdownload\_xml* with the URL of the XML file.

**Step 2.** Reboot the device,

internet method of firmware update is triggered, when the device successfully connects to the network.

- **Step 3.** LS9 will compare the present build version (saved in "cast\_version" env item) with <fw\_version> of the XML file, and if the <fw\_version> is more than that of present build version, then only Internet upgrade starts automatically.
- **Step 4.** LS9 sends Message-Box 223 to HOST-MCU, indicating availability of firmware.

**Step 5.** Module reboots on successful completion of upgrade process.

#### **End --**

for more details on internet method of upgrade refer to the following document available in the portal *LibreWirelessTechNote\_LS9\_Failsafe-Firmware\_Upgrade.*

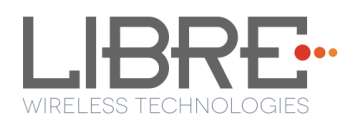

# <span id="page-23-0"></span>**4. Network Configuration**

You can configure the network to LS9 module in the following ways.

- Wireless Network Setup Using WAC and SAC Method
- Wireless Network Setup Using Webserver Method

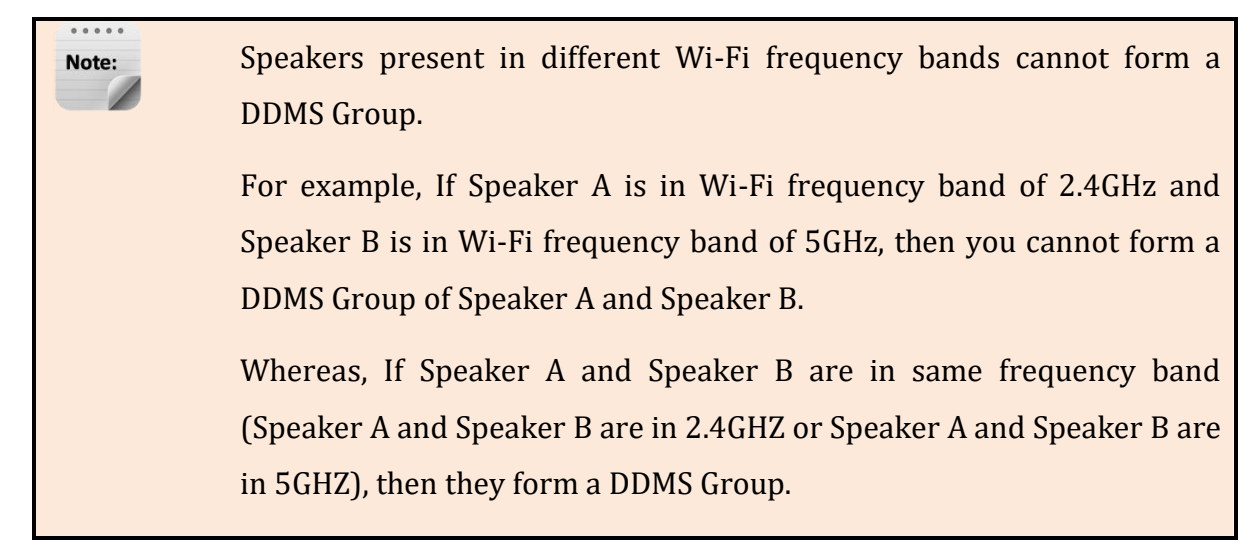

# <span id="page-23-1"></span>**4.1. Wireless Network Setup Using WAC and SAC**

# <span id="page-23-2"></span>**4.1.1 Wireless Network Setup Using WAC**

To setup a wireless network using Wireless Accessory Configuration (WAC) proceed as below:

**Step 1.** Short-Press the **Setup-Button** on LS9 EVK to trigger WAC mode.

**Step 2.** On an iOS device running iOS, go to *Settings > Wi-Fi > SET UP NEW DEVICE*

The WAC speaker is listed. For example, Libre <MacID>.

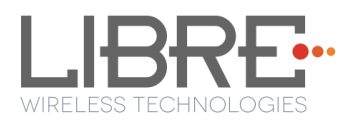

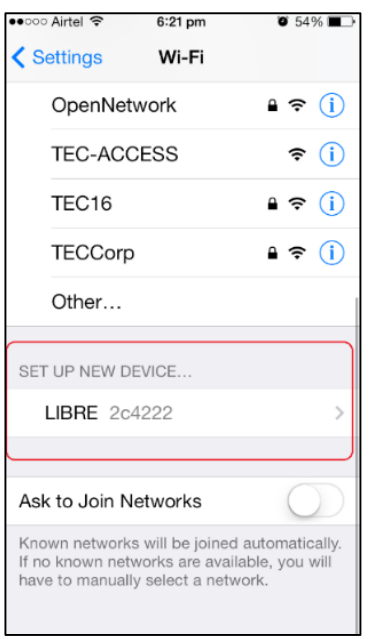

**Figure 4.1.-1: WAC Speaker Listed**

<span id="page-24-1"></span>**Step 3.** Select the speaker / EVK and Tap NEXT

iOS device shares its Wi-Fi settings; that is SSID and Password with the WAC speaker and configures the device.

On successful configuration the device is configured to the Wi-Fi network to which the iOS device is connected.

**End--**

# <span id="page-24-0"></span>**4.1.2 Wireless Network Setup Using SAC (Speaker Android Configuration) method**

To setup a wireless network using Libre Android APP proceed as below

**Step 1.** Short-Press the **Setup button** on LS9 EVK to trigger SAC.

Speaker enters SAC mode

**Step 2.** Open the *Libre App*

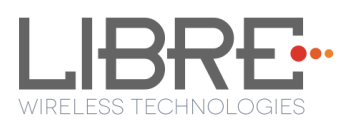

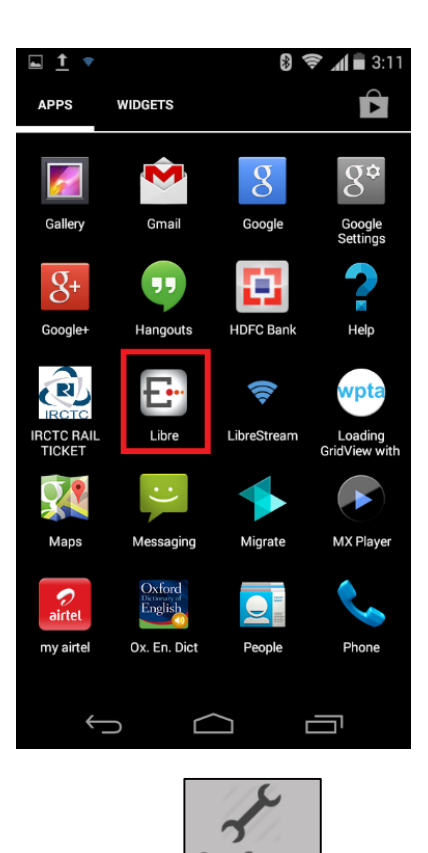

- **Step 3.** Tap *Configure* in the menu **Configure**
- **Step 4.** In Speakers To be Setup section Tap Add more Speaker.

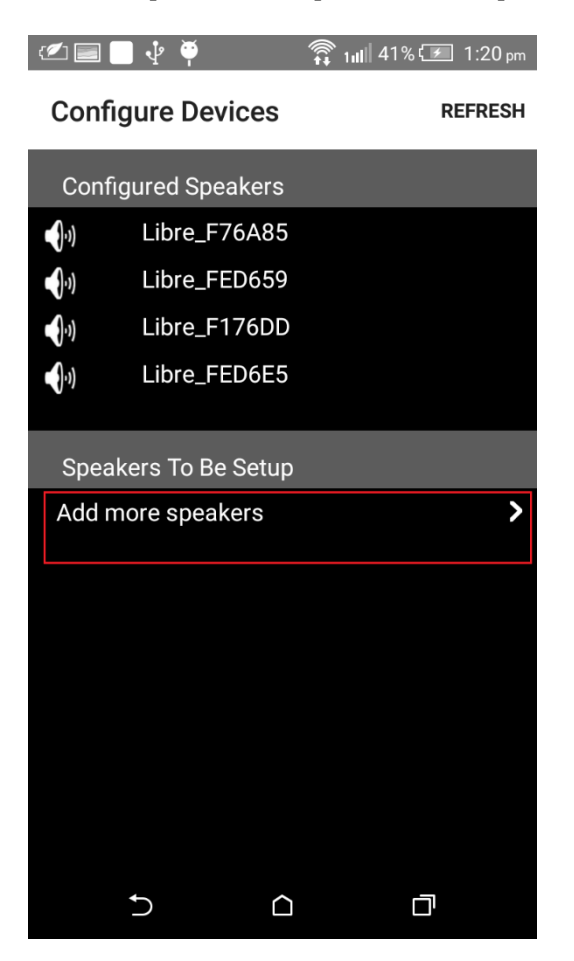

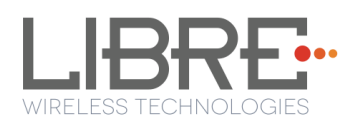

**Step 5.** In Speaker Setup page, Tap configure using SAC.

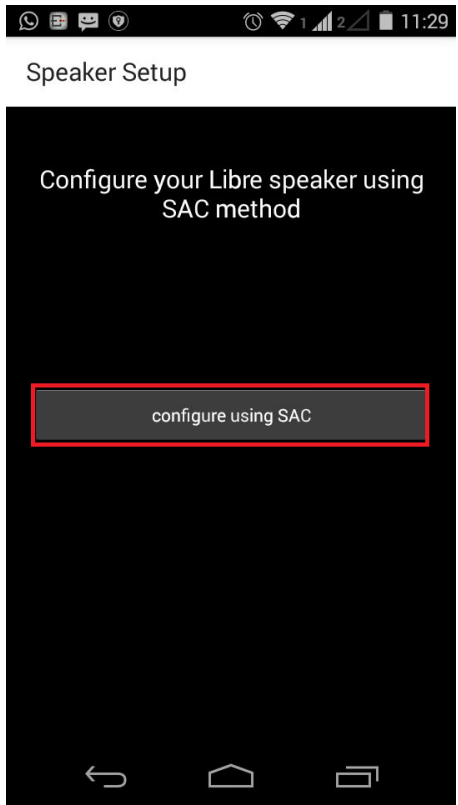

**Step 6.** On **Speaker To Be Setup** page select the speaker to be configured.

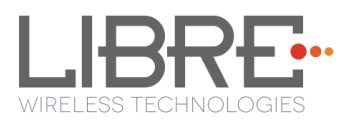

|                             | $\left $ | 心 冷                | 1.1 39% $\sqrt{2}$ 1:41 pm |  |  |
|-----------------------------|----------|--------------------|----------------------------|--|--|
| <b>Speakers To Be Setup</b> |          |                    |                            |  |  |
| $\blacklozenge$             |          | LSConfigure_F76AB5 |                            |  |  |
| $\bigcirc$                  |          | LSConfigure_E105F7 |                            |  |  |
|                             |          |                    |                            |  |  |
|                             |          |                    |                            |  |  |
|                             |          |                    |                            |  |  |
|                             |          |                    |                            |  |  |
|                             |          |                    |                            |  |  |
|                             |          |                    |                            |  |  |
|                             |          |                    |                            |  |  |
|                             |          |                    |                            |  |  |
|                             |          |                    |                            |  |  |
|                             |          |                    |                            |  |  |
|                             |          |                    |                            |  |  |
|                             |          |                    | ۳l                         |  |  |

**Step 7.** On Speaker Setup page, Tap Next

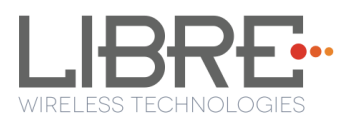

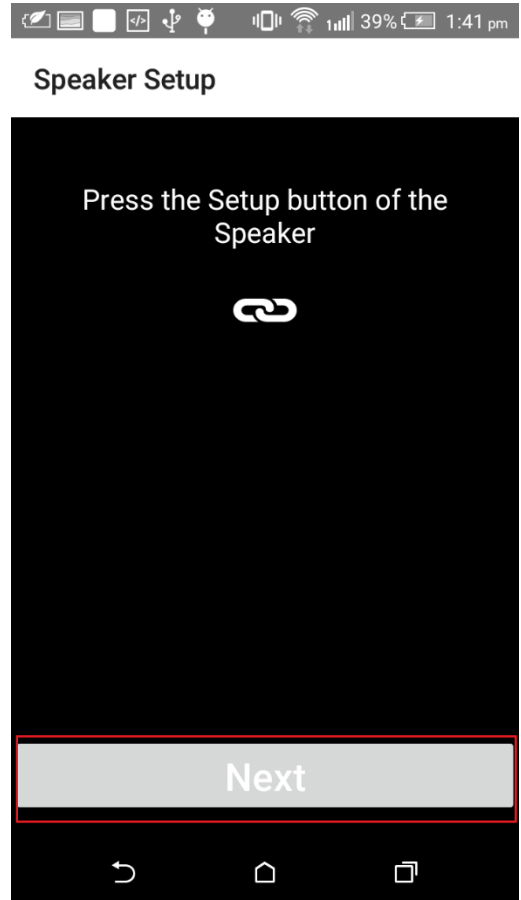

**Step 8.** In Device Setup Page, Tap Open Settings.

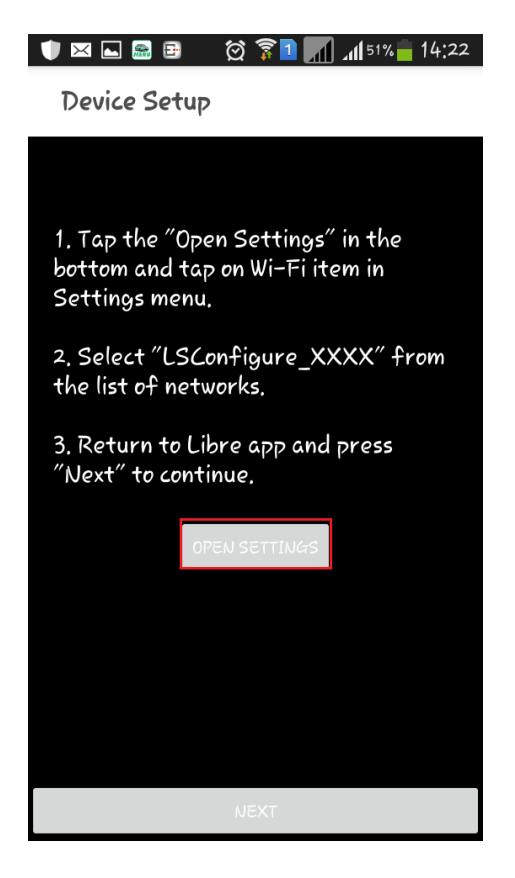

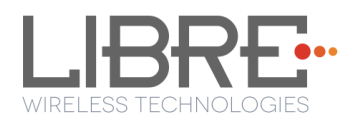

**Step 9.** Select the Module from the Wi-Fi list

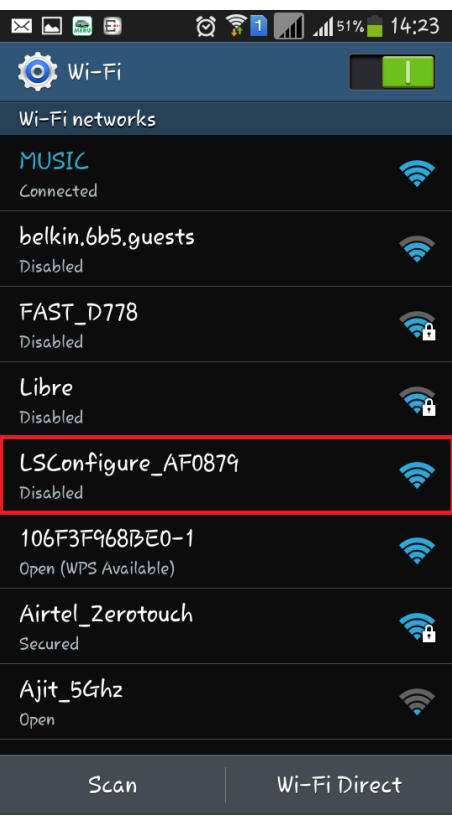

**Step 10.** Go back to Libre APP and Tap *Next*

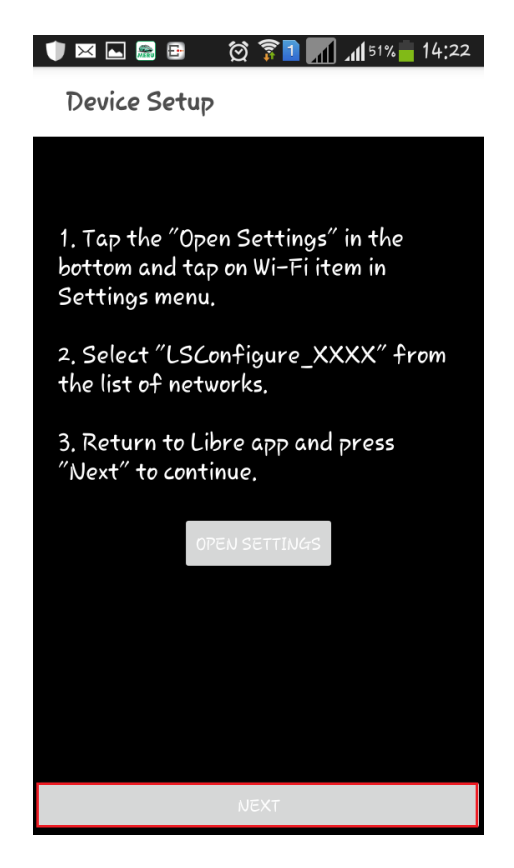

#### **Step 11.** On **Speaker Setup page**, select the **Home-Network** and enter the

password.

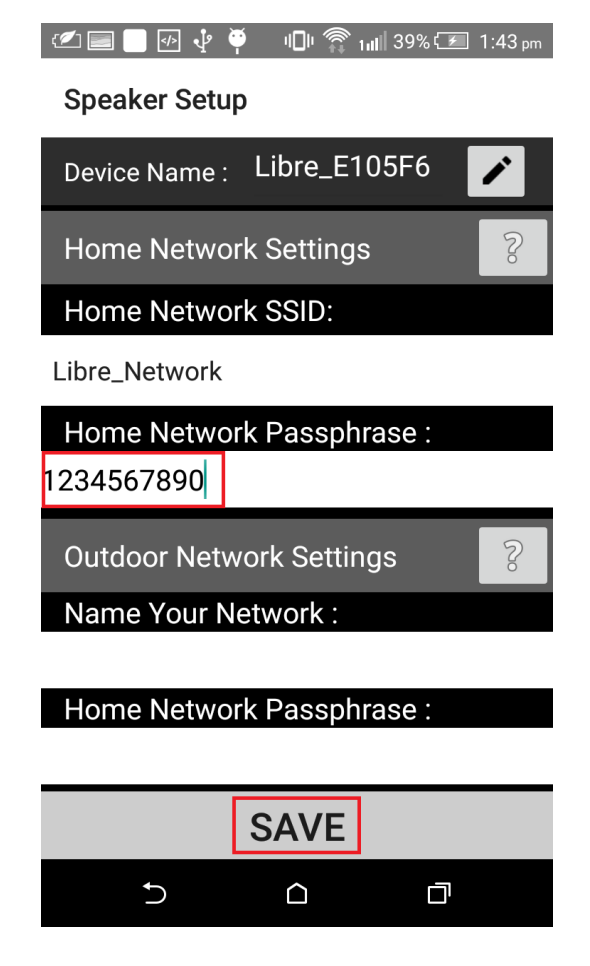

**Step 12.** Tap **SAVE**.

**Step 13.** Continue the configuration steps for all the speakers.

**End--**

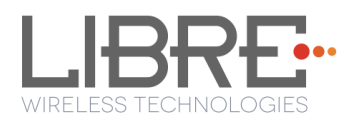

# <span id="page-31-0"></span>**4.2. Wireless Network Setup Using Webserver**

## <span id="page-31-1"></span>**4.2.1 LS-Configure Method**

To setup wireless network using LS-Connect proceed as below

**Step 1.** Short-Press the **Setup-Button** on LS9 EVK to trigger LS-Connect Device enters "AP" mode and is available in the Wi-Fi network list as

#### **LSConfigure\_xxxxxx**

**Step 2.** From the **network list** Select **LSConfigure\_xxxxxx** and connect the laptop to the network.

**Step 3.** Enter the following URL in the address bar of your browser *192.168.43.1* 

**Step 4.** Select the Access Point (AP) to be connected to, from Select Your Network drop-down list.

**Step 5.** Select Security Type from *Security* drop-down list, Enter the valid login credentials and Click *OK*

Device disconnects from laptop and connects to the network selected

**Step 6.** To know the newly acquired IP execute command *#netcfg* in the device terminal

#### **End--**

## <span id="page-31-2"></span>**4.2.2 Webpage Method**

This method is used if the device is already connected to a network.

To setup wireless network via Webpage proceed as below

- **Step 1.** Execute command **#netcfg** in the device terminal to know the device IP
- **Step 2.** Enter the IP in the address bar of your browser.

For Example, *10.0.1.13*,

The webpage shows the Network status of the currently connected Access Point.

 $10.0.1.13$ 

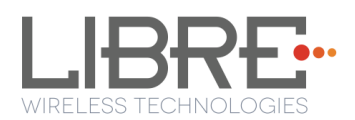

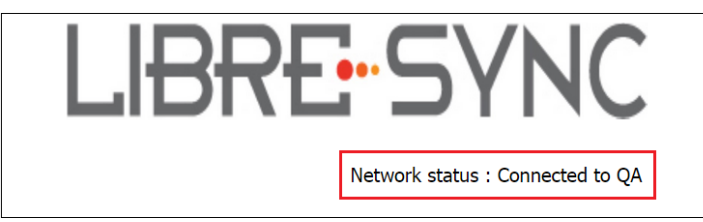

**Step 3.** In *Select Your Network* section, Select the Access Point (AP) to be connected, from Select your Network drop-down list and Click *Save*

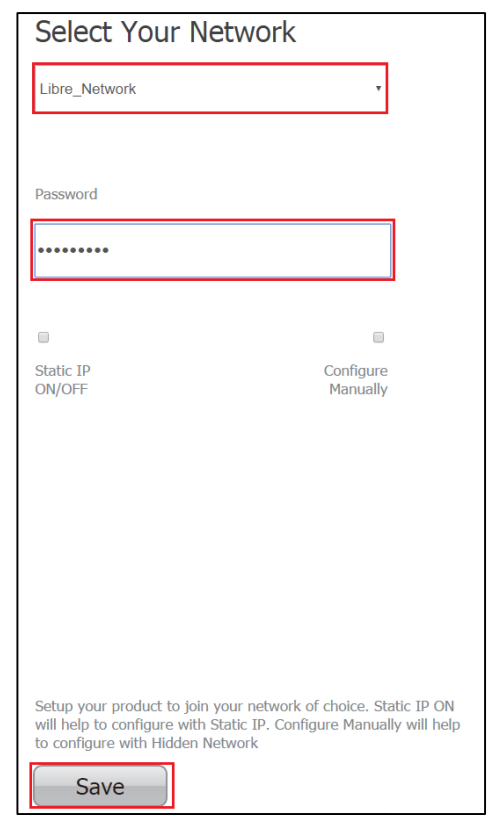

### **End --**

You can also connect the device to the network of your choice by setting the Static IP for the device from the device web page.

Static IP address is a known IP address pre-allocated to the device. Static IP does not change and the device will have the same IP always.

**Step 1.** Select the Access Point from *Select Your Network* drop-down list.

**Step 2.** Enable *Static IP* ON / OFF settings.

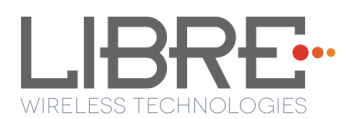

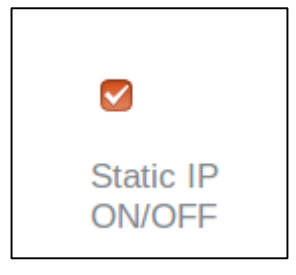

#### **Step 3.** Enter **IP Address, Net Mask**, **Gateway, Primary DNS**, **Secondary DNS**

details as shown in the below screenshot, and click **Save**

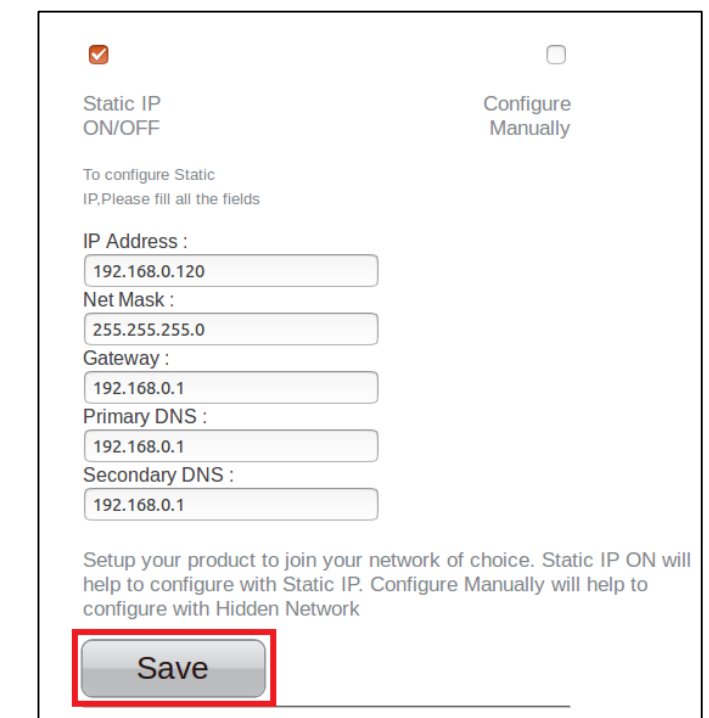

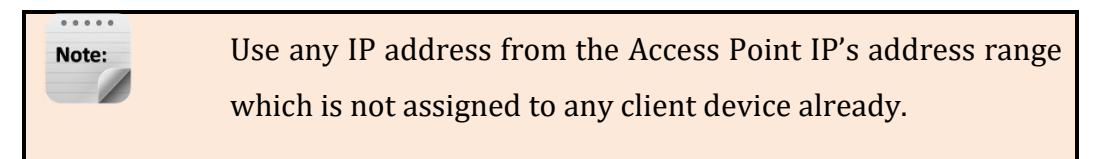

Device reboots and connects to the network and acquires the static IP as defined.

**Step 4.** To know the IP address of the device, execute command *#netcfg* in the device terminal

#### **End--**

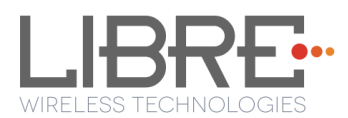

# <span id="page-34-0"></span>**4.3. WPS Trigger from Command Line**

To setup a wireless network using WPS proceed as below

**Step 1.** On system boot, enter the command **#wpa\_cli wps\_pbc** in device terminal

**Step 2.** Trigger (Press Once) Setup button in the Access Point.

Device connects to the Network of the Access Point.

**Step 3.** To know the newly acquired IP execute command **#netcfg** in the device terminal

**End--**

## <span id="page-34-1"></span>**4.4. WPS Trigger from LUCI**

You can setup a wireless network for the LS-Enabled speaker, using the LUCI Message-Box #141. Message-Box #141 is used by Host to trigger WPS mode.

For more information see section 6 in LUCI Technical Note,

LibreWirelessTechNote - LS\_Light\_Weight\_Universal\_Control\_Interface.

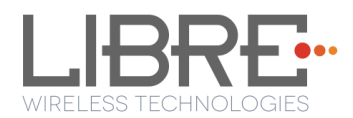

# <span id="page-35-0"></span>**5. Configuring Non-Volatile-Item**

Non-Volatile (NV) item in LibreSync can be configured through **command line** or by editing the **env-item.xml** file, shared by Libre.

To configure the NV-Item, type the below command **in the command line and Reboot the LS-Module to apply the changes.**

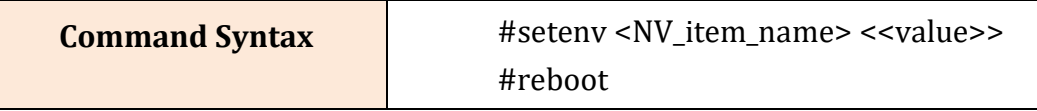

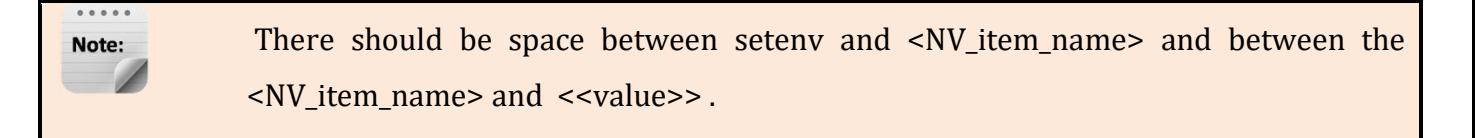

To know the value of the NV-Item set, type the below command **in the command line.**

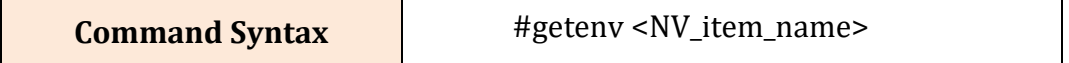

**To reset all the NV-Items to factory default values, type the below command in the command line.**

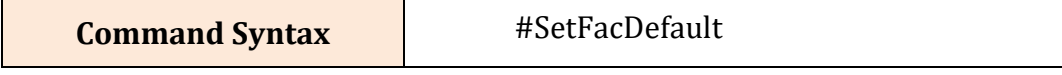

To know all the NV-items values, type the below command in the command line.

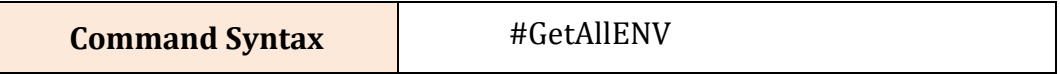

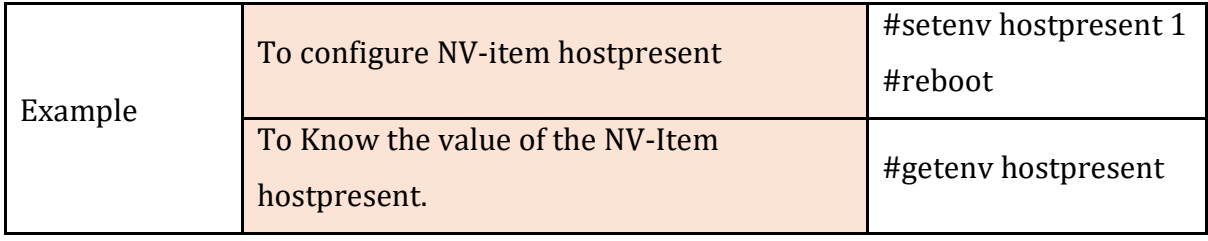

For detailed information on Configuring the NV-Items refer to

"*LibreWirelessTechNote – Non-Volatile\_Items\_in\_LibreSync*" available in Libre Portal.
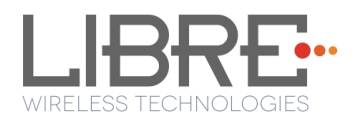

# **6. Features**

### **6.1. Libre APP for Android**

LUCI enables user to remotely, control the LibreSync LS9 enabled product using the Libre Application for android. The application can be used to browse DLNA-DMS in the network, USB connected to device and other online radio stations such as vTuner and TuneIn, and stream music using the DMP feature supported by LS9.

For more information on using Libre APP refer

*LibreWireless-Usability\_Guide\_Dynamic\_Direct\_Multi-Node\_Streaming*

### **6.2. DDMS**

A Wireless Dynamic Direct Multi-Node Streaming (DDMS) Zone is a group of nodes, (DDMS enabled speakers) chosen dynamically by an end user to synchronously play audio from a given content source.

This group of speakers can play music from any Audio Source synchronously without any delay between the nodes. Each group can consists of two or more nodes.

For information on setting up devices for DDMS, and Using Libre App refer to

#### *LibreWireless-Usability\_Guide\_Dynamic\_Direct\_Multi-Node\_Streaming*

The device webpage provides interface to update DDMS SSID and password.

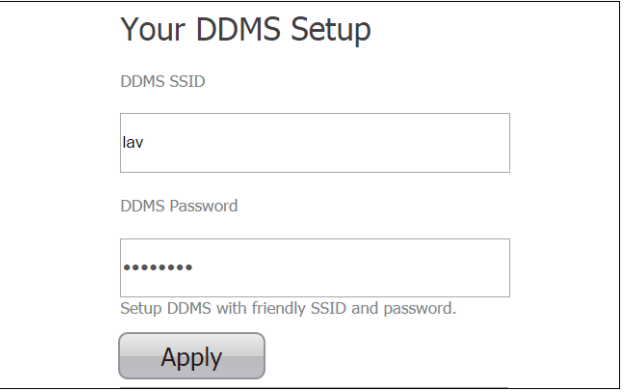

**Figure 6.2-1: DDMS Setup in webpage**

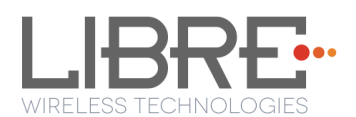

### **6.3. Source Switching**

LibreSync enables user to switch the playback sources without any hitches. User can choose to stream music either from Cast-For-Audio (C4A) Spotify connect and the music streams on the selected device from the source.

For example, A LS Device streaming Cast-For-Audio (C4A) starts streaming music from Spotify connect when, the user selects music from Spotify APP to be played on the device.

### **6.4. Failsafe Mechanism**

Failsafe Mechanism safeguards the modules from being corrupted or unusable, in case of power failure or reset during the firmware upgrade.

If there is a power failure during the firmware update process of the critical portions like kernel, firmware update process is re-tried automatically in the next boot up. There is no need to connect to the network, open device webpage or download the single image again from the server to complete the Firmware update process.

Failsafe Mechanism is applicable for network and internet update only.Note:

For more information on Failsafe Mechanism see *LibreWirelessTechNote\_Failsafe-Firmware\_Upgrade* , available in Libre Portal.

### **6.5. Software Security**

LibreSync software is secured using Crypto IC. Crypto IC is embedded either in the LS9 module or the ACP. Crypto IC authenticates and allows only the valid LS9 software to boot on the LS9 modules.

## **6.6. Airplay®**

After the speaker or device is configured to the network, it is discovered by the iOS device and iTunes, and is available for AirPlay streaming.

To stream AirPlay proceed as below

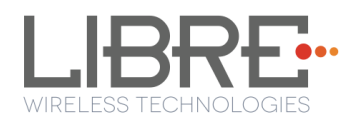

**Step 1.** Open the Control Centre or Music APP on iOS device

**Or** Or

Open iTunes installed on any machine

**Step 2.** Tap the AirPlay icon

AirPlay enabled LibreSync device is listed

**Step 3.** Select the device and select Play

AirPlay starts streaming on the LibreSync enabled device.

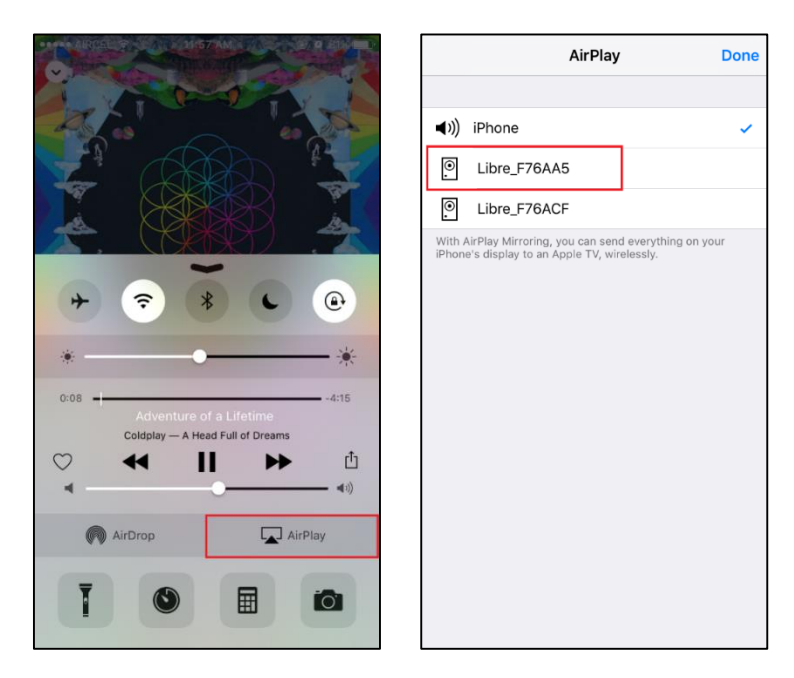

**Figure 6.5-1 AirPlay Stream**

#### **End --**

### **Password for Airplay Playback**

You can either enable or disable a password, to start Airplay playback on the LS enabled device through a webpage.

#### **Enable**

To enable a password for Airplay Playback proceed as below.

**Step 1.** Execute command **#netcfg** in the device terminal to know the device IP For Example, *10.0.1.13*

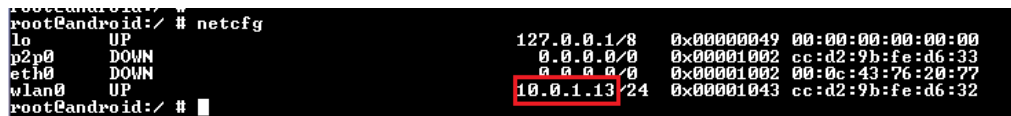

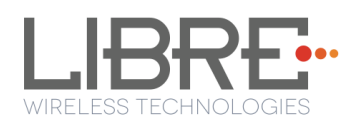

**Step 2.** Enter the IP in the address bar of your browser with port number

For Example, *10.0.1.13*

 $\sqrt{10.0.1}$ .13

**Step 3.** In *Your Device Name* section, Enter the *Airplay Password* in the white box below and Click *Apply*

Device reboots automatically.

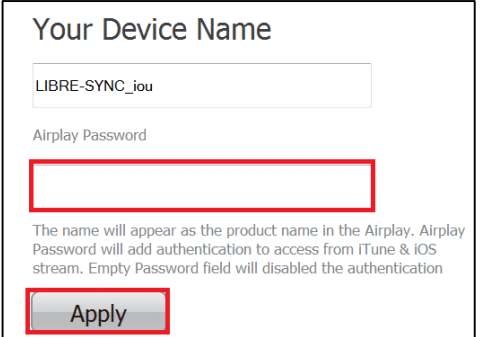

**Figure 6.5-2: Password for Airplay**

**Step 4.** Open the Control Centre or Music App on iOS device

**Or** Or

Use iTunes installed on any machine

**Step 5.** Tap the AirPlay icon

AirPlay enabled LibreSync device is listed

**Step 6.** Select the device and Select Play

**Step 7.** In the pop screen enter the password entered in the webpage

AirPlay starts streaming.

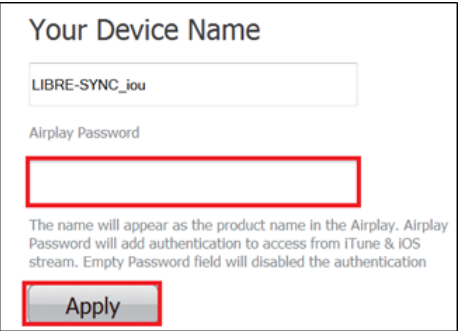

**Figure 6.5-3: Enter Password for Streaming**

**End--**

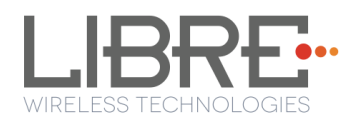

#### **Disable**

To disable a password for Airplay Playback proceed as below.

**Step 1.** Execute command **#netcfg** in the device terminal to know the device IP

For Example, *10.0.1.13*

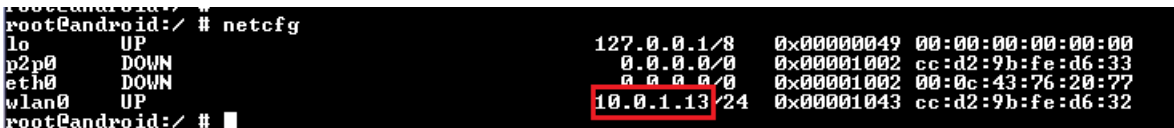

**Step 2.** Enter the IP in the address bar of your browser with port number

For Example, *10.0.1.13*

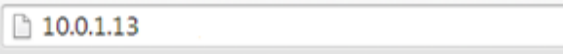

**Step 3.** In *Your Device Name* section, Clear the previous Password and leave the white space blank and Click *Apply*

**Step 4.** A pop-up message appears Click *OK* Click *Apply*

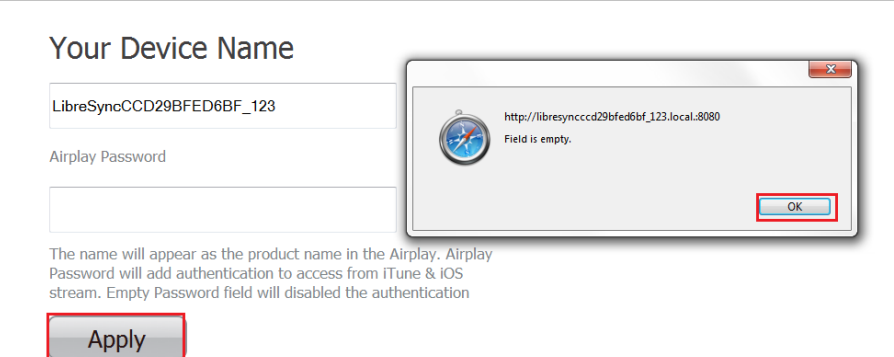

#### **Figure 6.6-1: Disable Airplay Password**

Device reboots automatically.

**End --**

### **6.7. Cast For Audio**

Once the speaker or device is configured to the network, it is discovered by *Cast For Audio* supported iOS / Android Application (i.e. Cast for Audio Application), and is available for *Cast For Audio* streaming.

To stream *Cast For Audio* proceed as below

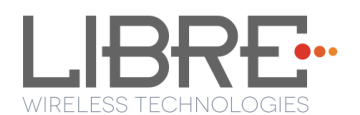

- **Step 1.** Connect the iOS / Android device in same network as your LS-Device.
- **Step 2.** Open the *Cast for Audio Application* on iOS / Android device
- **Step 3.** Tap the **Cast** icon on Cast for Audio Application

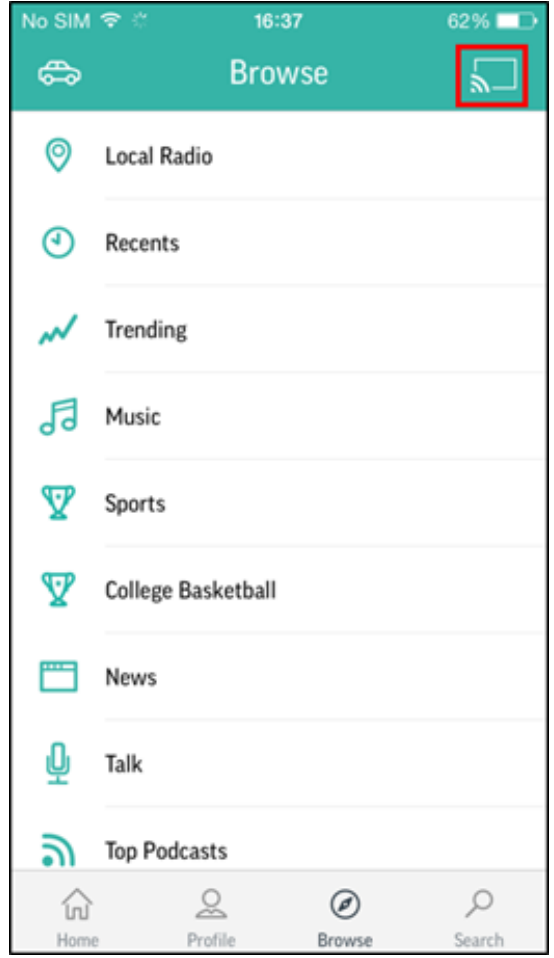

#### **Figure 6.6-1: Cast for Audio Application Menu**

**Step 4.** Cast For Audio enabled LS-Device is listed

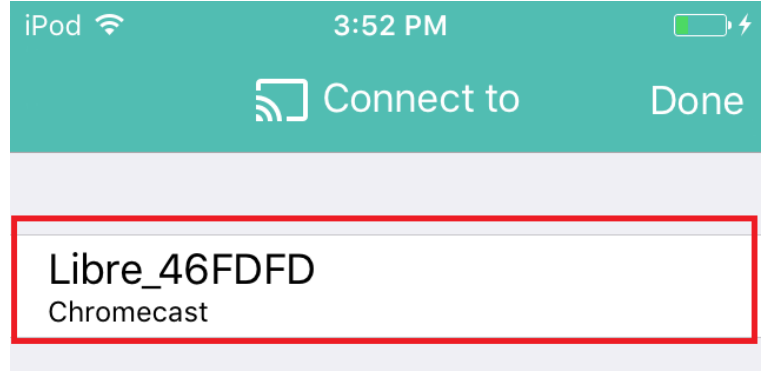

#### **Figure 6.6-2: Device list**

**Step 5.** Select the device and start Cast For Audio streaming

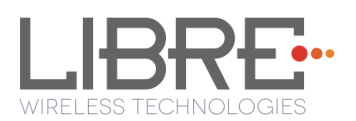

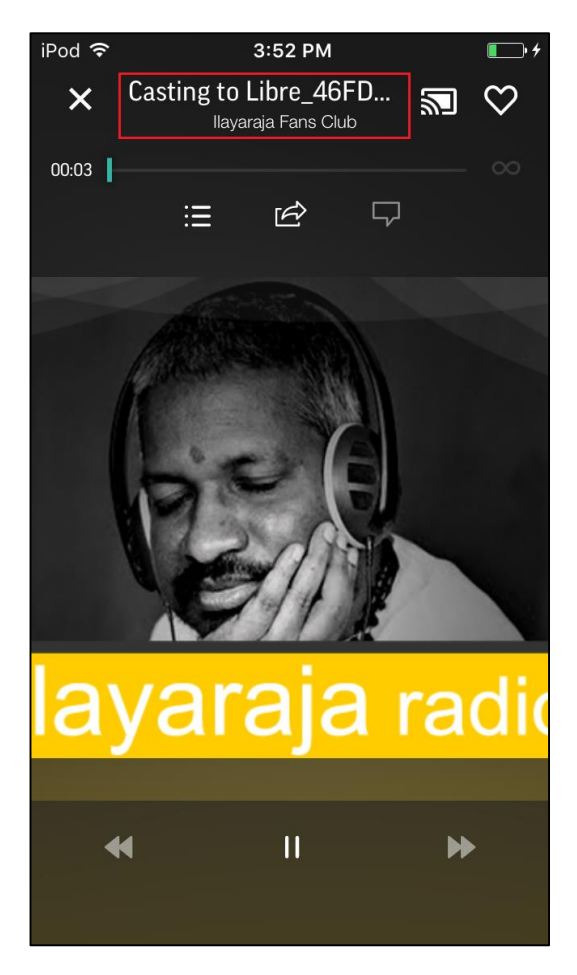

**Figure 6.6-3: Cast for Audio Enabled Device Selected**

**End --**

## **6.8. Spotify Connect**

LibreSync enables you to stream music via Spotify connect.

To use the Spotify connect APP proceed as below.

**Step 1.** Register for Spotify premium account and get the Username and Password for the account

**Step 2.** Download the Spotify app from the APP store/Play Store.

To stream music from Spotify connect proceed as below.

- **Step 3.** Reboot the LS enabled device and connect to the network.
- **Step 4.** Connect iOS device/Android phone to the same network.
- **Step 5.** Open the Spotify APP

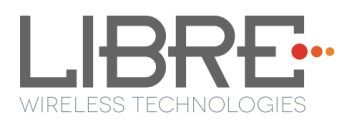

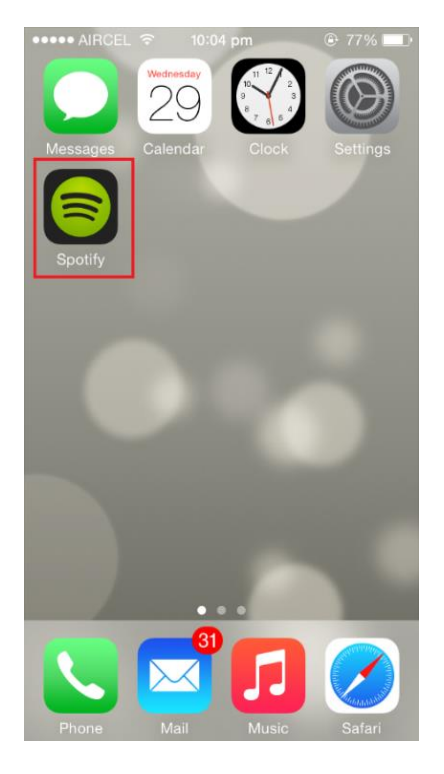

**Figure 6.7-1: Spotify APP**

**Step 6.** Login to Spotify, using the Username and Password received, during registration.

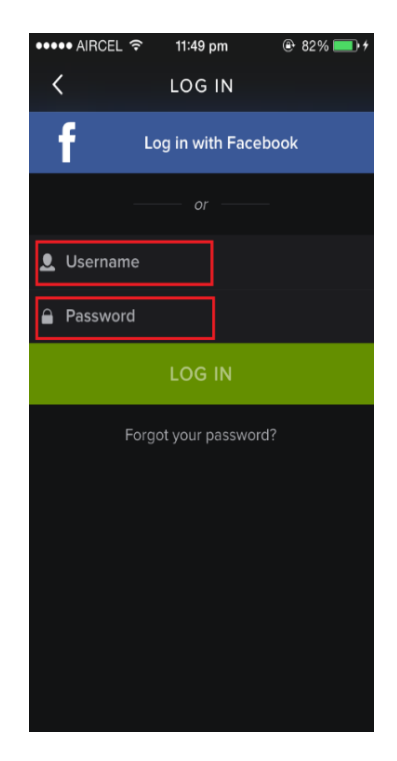

**Figure 6.7-2: Spotify Login Screen**

- **Step 7.** Browse for songs in the Spotify Server
- **Step 8.** In Now playing screen, select Speaker in right bottom

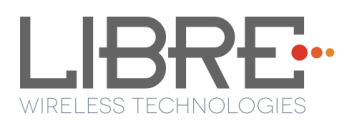

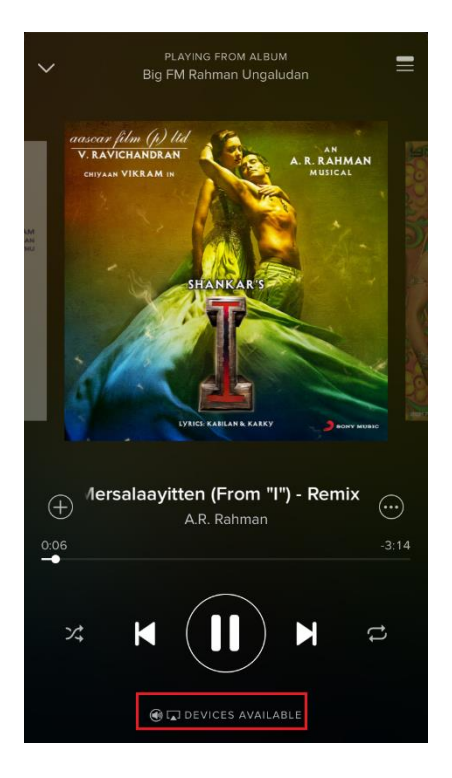

**Figure 6.7-3: Device Selection**

**Step 9.** Select the LS enabled device

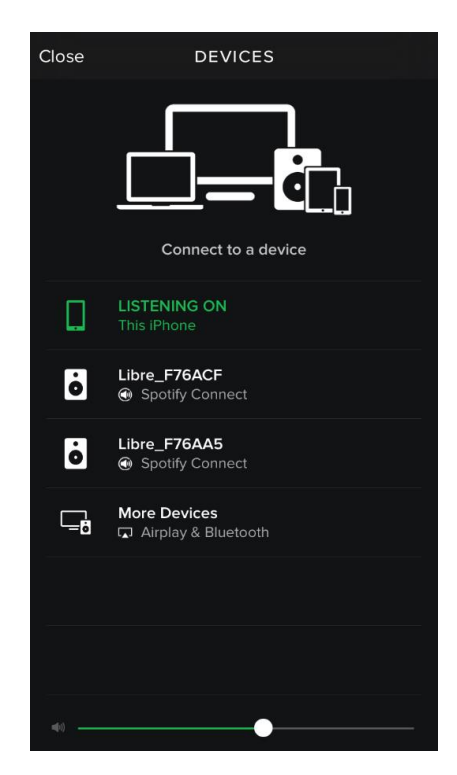

**Figure 6.7-4: Device List**

LS enabled device starts streaming music from Spotify Connect

#### **End --**

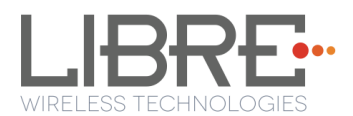

# **6.9. AUX-In Support**

Users can connect Audio Source to AUX-In jack of EVK and select the source from Libre-APP.

# **6.10.USB Playback**

LS supports audio playback from USB. User can select the content source from an USB drive to stream music on LS-Enabled speaker.

# **6.11.DLNA ® / DMR**

After the device is configured to the network, device is discoverable over UPnP®. Any Universal Plug and Play (UPnP) / Digital Living Network Alliance (DLNA) certified controller can be used to stream music to the device.

To test *Play To* functionality proceed as below

- **Step 1.** Open Media Player on Windows 7
- **Step 2.** In the play list, Click *Play To* and select the LS enabled speaker or device Or

Right click on the song and Click *Play To*

Music starts streaming.

If the speaker / device is not visible on the Windows 7 Media Player, go to *Stream > More streaming options*, ensure speaker is in Allowed state.

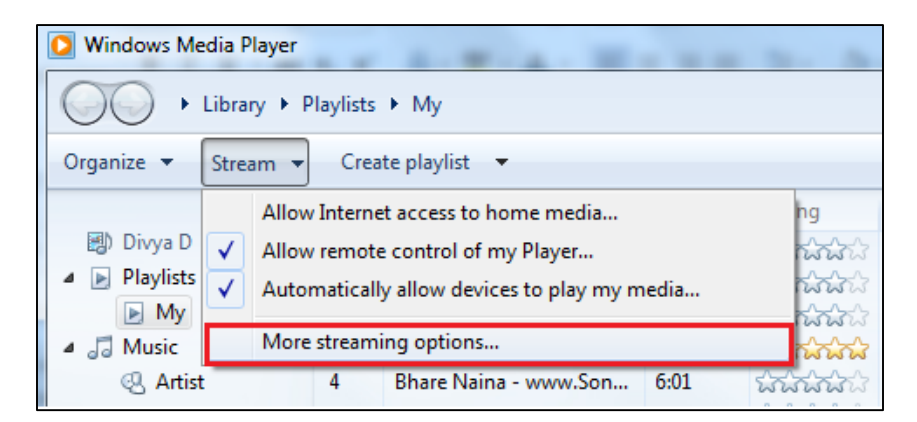

**Figure 6.9-1: Media Player Stream Menu**

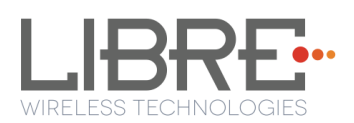

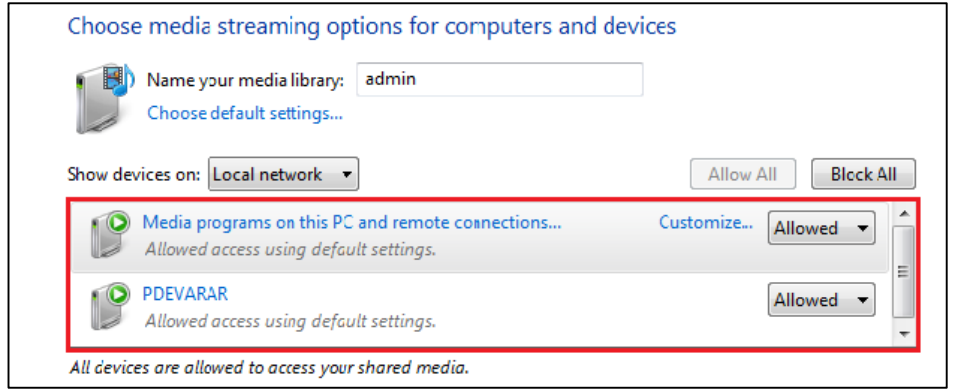

**Figure 6.9-2: Media Streaming Options**

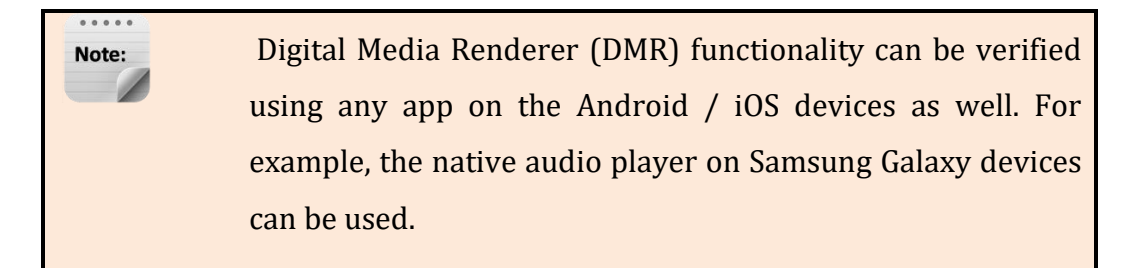

#### **End--**

### **6.12.LUCI Over UART**

LibreSync enabled devices provides a set of Message-Boxes for Control and Status Indications to, remote control itself. LUCI Architecture is designed to enable developers to remote control LibreSync products using a common light weight protocol.

LUCI provides control for status indications such as

- Play Control
- Browse Control
- Device Attachment / Detachment Status (USB)
- User Interface, Time Stamp, Volume Control
- Firmware Upgrade Process
- Multi-Room Audio Status, Multi-Room Audio Modes
- Network Configuration Status
- Bluetooth Control

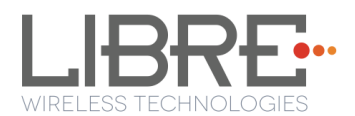

For more information on LUCI and Message-Box used refer to LUCI Tech-Note available in Libre Portal.

### **6.13.Switch between Wired and wireless modes**

You can switch between wired and wireless mode using the Webserver

### **Switching to Wired Mode**

To switch to wired mode from Wi-Fi mode proceed as below

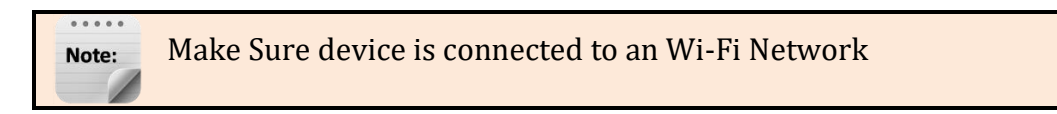

**Step 1.** Execute command **#netcfg** in the device terminal to know the device IP

For Example, *10.0.1.13*

| root@android:/ # netcfq |                    |  |  |             |  |                                             |  |
|-------------------------|--------------------|--|--|-------------|--|---------------------------------------------|--|
| l Lo                    | ШP                 |  |  | 127 0 0 1/8 |  | АхАААААА49 АА:АА:АА:АА:АА:АА                |  |
|                         | DOWN               |  |  | А.А.А.А/А   |  | 0x00001002 cc:d2:9b:fe:d6:33                |  |
| p2p0<br>eth0            | DOWN               |  |  | a a a a a   |  |                                             |  |
| lvlanЙ                  | ШP                 |  |  |             |  | $10.0.1.13/24$ 0x00001043 cc:d2:9b:fe:d6:32 |  |
|                         | rootPandroid:/ # ∎ |  |  |             |  |                                             |  |

**Step 2.** Enter the IP in the address bar of your browser.

For Example, *10.0.1.13*

```
↑ 10.0.1.13
```
**Step 3.** In Select Your Network drop-down list, select *Switch to Wired mode*

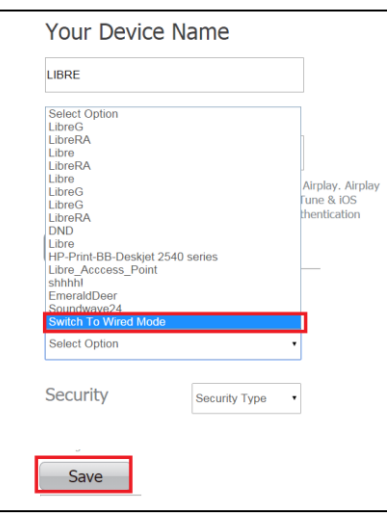

**Figure 6.11-1: Switch to Wired Mode**

**Step 4.** Connect the device with an Ethernet cable

**Step 5.** Click Save

LS module reboots automatically

#### **End--**

#### **Switching to Wireless Mode**

To switch to wireless mode from wired mode proceed as below

**Step 1.** Execute command **#netcfg** in the device terminal to know the device IP

For Example, *192.168.0.103*

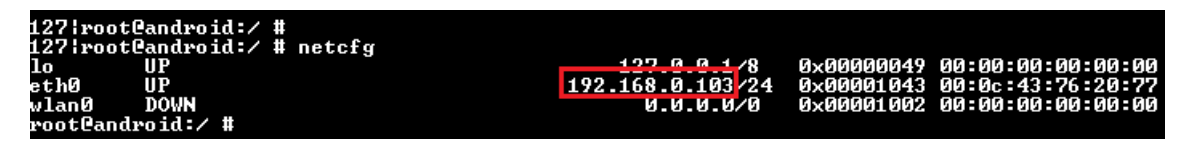

**Step 2.** Enter the IP in the address bar of your browser with port number

For Example, *192.168.0.103*

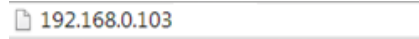

**Step 3.** In Select Your Network drop-down list, select *Switch to Wi-Fi mode* and Click *Save*

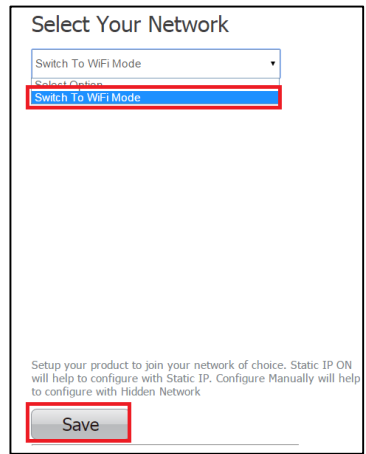

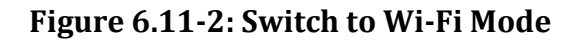

LS module reboots automatically.

**End--**

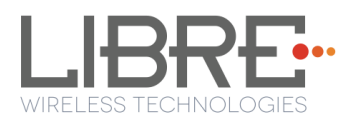

# **6.14.TCP / IP Tunneling**

TCP/IP Tunnelling is a unique feature supported by LS modules. Tunneling enables a Host MCU to communicate with other network devices over UART. The Host MCU can build their own proprietary protocol using LUCI tunneling.

For more information on TCP / IP tunneling refer LUCI document

*LibreWirelessTechNote - LS\_Light\_Weight\_Universal\_Control\_Interface*

# **6.15.Wi-Fi Scan Result**

Wi-Fi Scan result enables you to list the available access point. This feature is intended to be used by the APP developers to list the available networks in the APP for configuration.

To use the feature, in the address bar of your browser enter the IP address followed by */scanresult.asp.*

192.168.0.111/scanresult.asp

## **6.16.Device Name Configuration**

You can define a friendly name to LS-Enabled device. To define the friendly name proceed as below.

**Step 1.** Execute command **#netcfg** in the device terminal to know the device IP

For Example, *10.0.1.13*

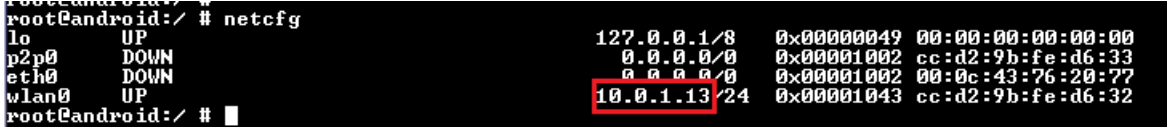

**Step 2.** Enter the IP in the address bar of your browser with port number

For Example, *10.0.1.13*

 $10.0.1.13$ 

**Step 3.** In *Your* **Device Name** section, Enter the Device Name in the white box and Click *Apply*

Device reboots automatically.

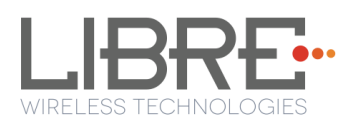

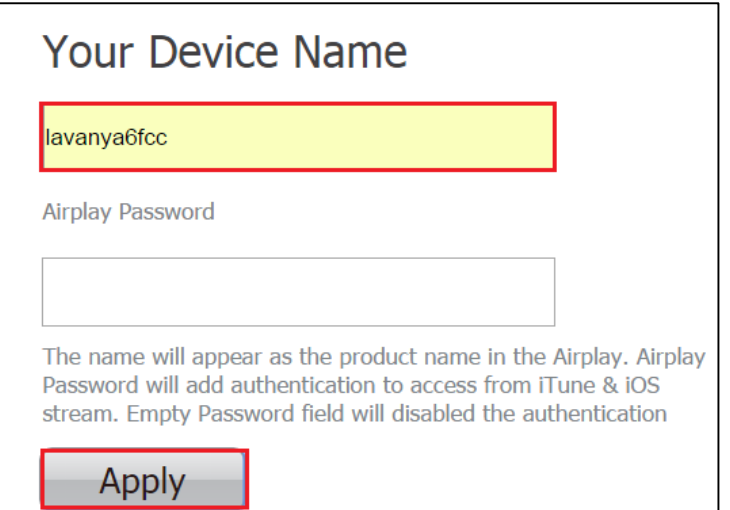

**Figure 6.14-1: Device Name Section**

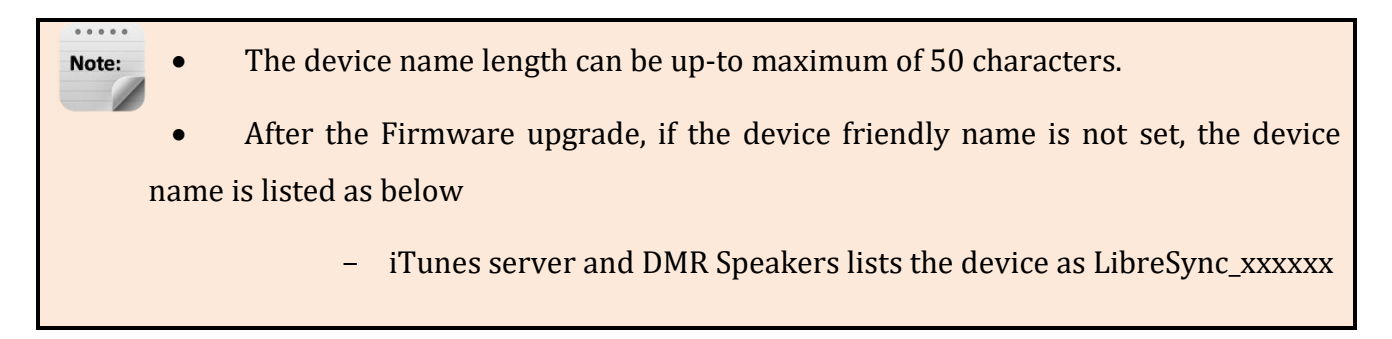

**End--**

### **6.17.Music Services**

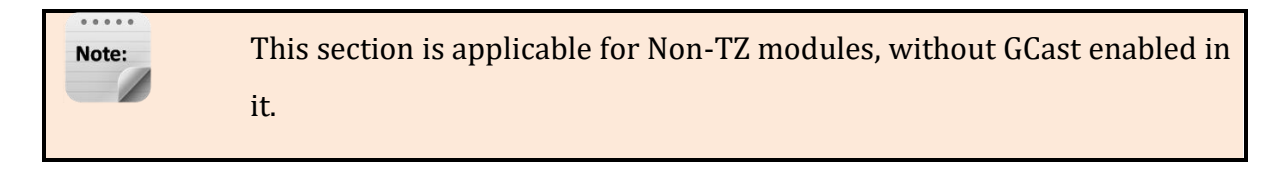

### **vTuner**

vTuner is an internet radio device that receives and plays streamed media, either from Internet radio or Home network.

vTuner on Libre platform can be used to stream music using the Libre APP.

To stream music from vTuner proceed as below.

**Step 4.** In the Now Playing screen of Libre APP, Tap *Sources*

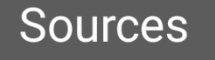

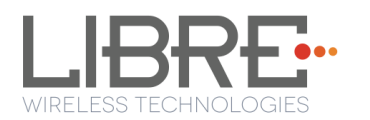

**Step 5.** Tap *vTuner* from the source List

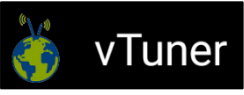

**Step 6.** Browse through the list and select the song of your choice.

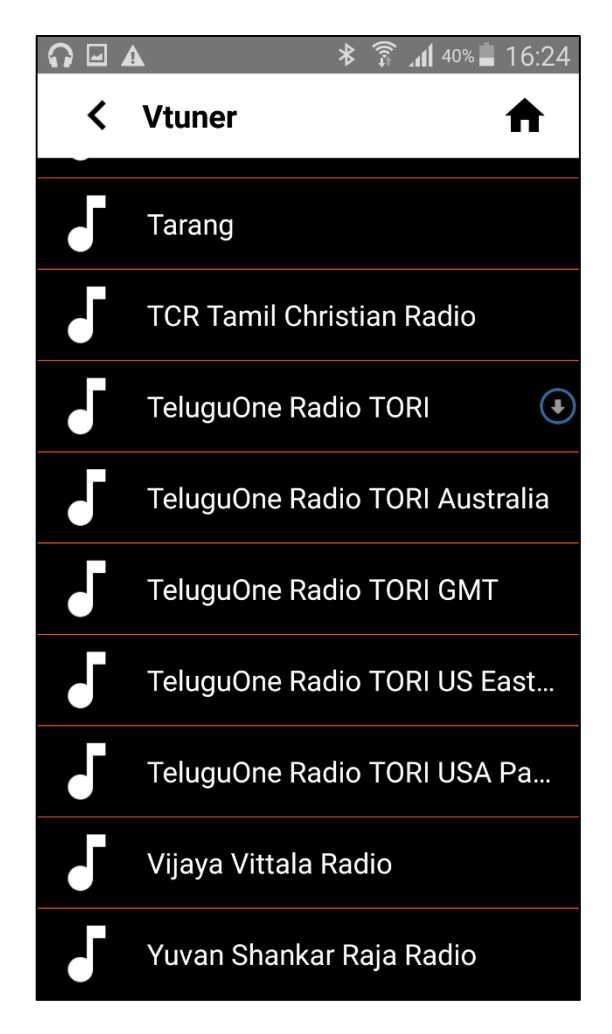

**Figure 6.16.1-1: vTuner Browse Screen**

**Step 7.** LS enabled speaker starts streaming the song from vTuner.

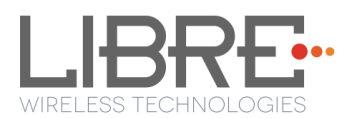

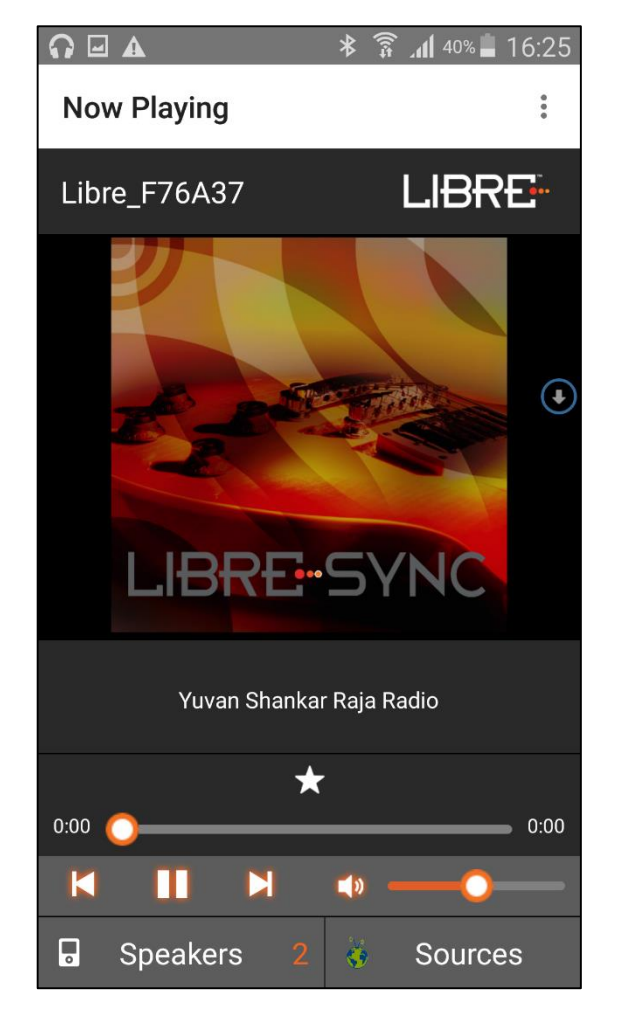

**Figure 6.16.1-2: Now Playing Screen for vTuner**

#### **End --**

### **QQ Music**

LibreSync enable you to stream music via QQ music service.

To use the QQ music service

**Step 1.** Register for QQ Music account and get the Username and Password for the account

**Step 2.** Download the QQ Music app from the Play Store.

To stream music from QQ Music proceed as below.

**Step 3.** Reboot the LS enabled device and connect to the network.

**Step 4.** Connect Smartphone to the same network.

**Step 5.** Open the QQ Music APP

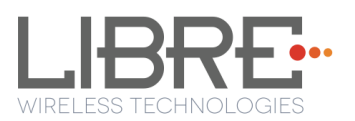

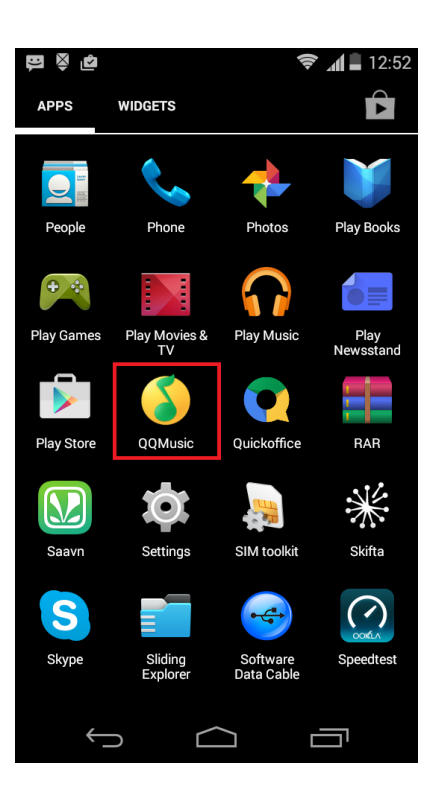

**Figure 6.16.3-1: QQ Music APP**

**Step 6.** Login to QQ Music, using the Username and Password received, during registration.

| <b>- 230</b> |                 | $\approx$ $\blacksquare$ 12:52 |  |
|--------------|-----------------|--------------------------------|--|
| 取消           | 登录              |                                |  |
|              |                 |                                |  |
| 2863316230   | <b>Username</b> |                                |  |
|              | Password        |                                |  |
|              | 没有账号?点击这里快速注册   |                                |  |
|              |                 |                                |  |
|              |                 |                                |  |
|              |                 |                                |  |
|              |                 |                                |  |
|              |                 |                                |  |
|              |                 |                                |  |
|              |                 |                                |  |
|              |                 | ።                              |  |

**Figure 6.16.3-2: Login Screen**

**Step 7.** Browse for songs in the QQ Music Server

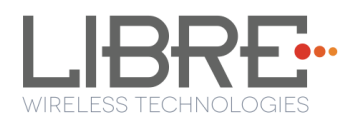

**Step 8.** In Now playing screen, select 'Q' symbol

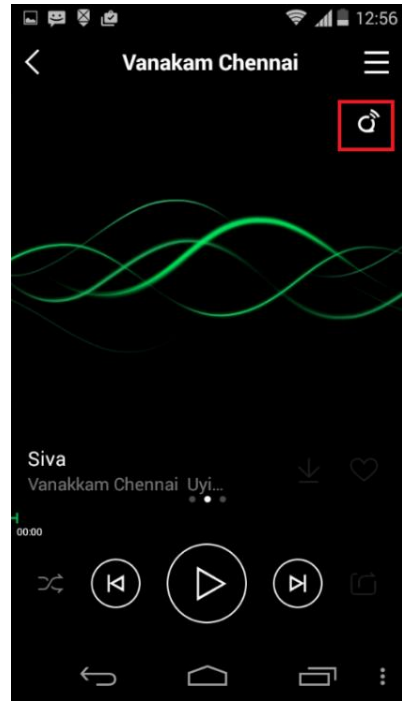

**Figure 6.16.3-3: Device Selection Option**

**Step 9.** Select the LS enabled device

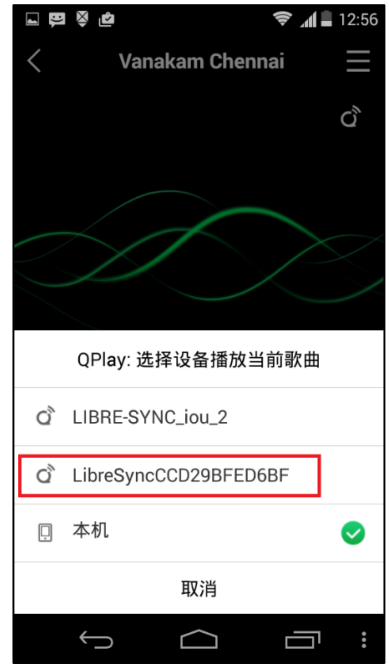

**Figure 6.16.3-4: Device List**

Playback from QQ music on the LS enabled device starts.

#### **End - -**

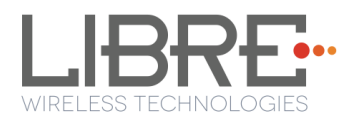

# **Spotify**

LibreSync enables you to stream music via Spotify connect.

Spotify on LS-Enabled speakers supports to Save / Play/ Delete presets, for more information on Spotify Preset Actions refer to Message-Box # 75 in LUCI Document

(LibreWirelessTechNote-LS\_Light\_Weight\_Universal\_Control\_Interface) available in LibreSync Document Portal.

To use the Spotify connect APP proceed as below.

**Step 1.** Register for Spotify premium account and get the Username and Password for the account

**Step 2.** Download the Spotify app from the App store/Play Store.

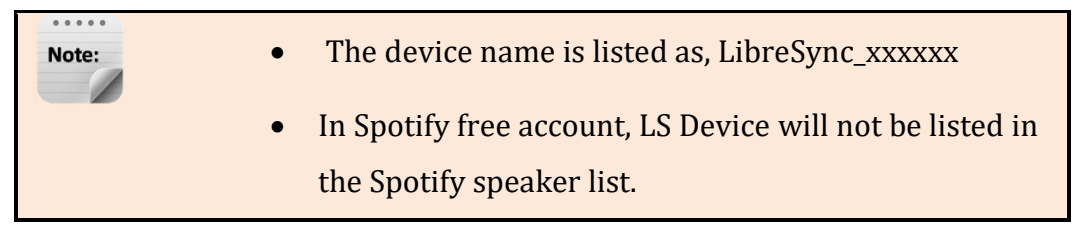

To stream music from Spotify connect proceed as below.

- **Step 3.** Reboot the LS enabled device and connect to the network.
- **Step 4.** Connect iOS device/Android phone to the same network.
- **Step 5.** Open the Spotify APP

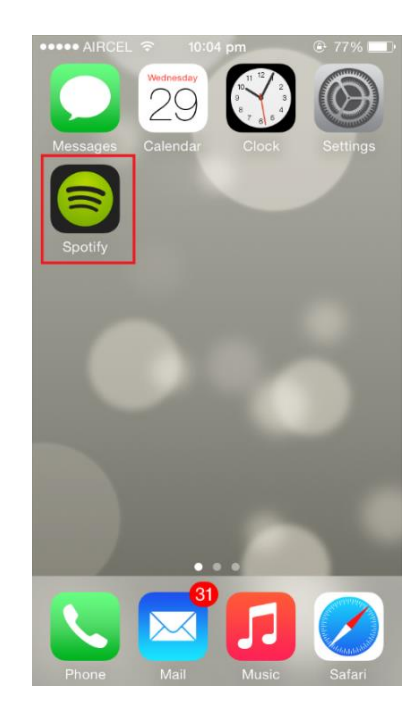

**Figure 6.16.4-1: Spotify APP**

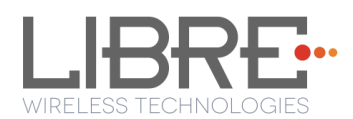

**Step 6.** Login to Spotify, using the Username and Password received, during registration.

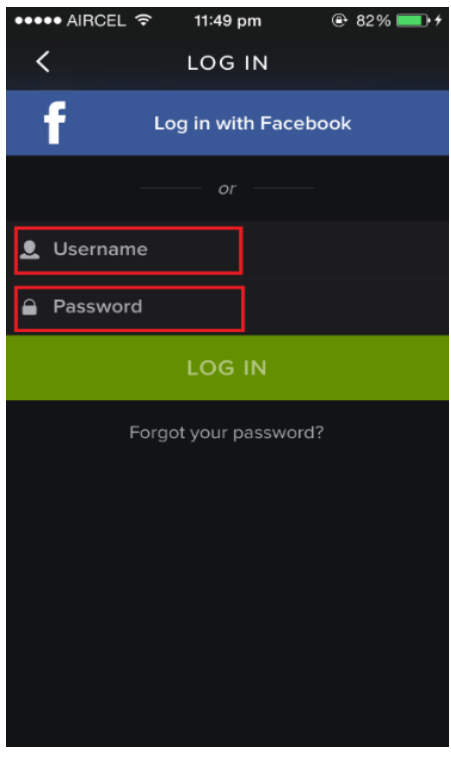

**Figure 6.16.4-2: Spotify Login Screen**

- **Step 7.** Browse for songs in the Spotify Server
- **Step 8.** In Now playing screen, select Speaker symbol in right bottom

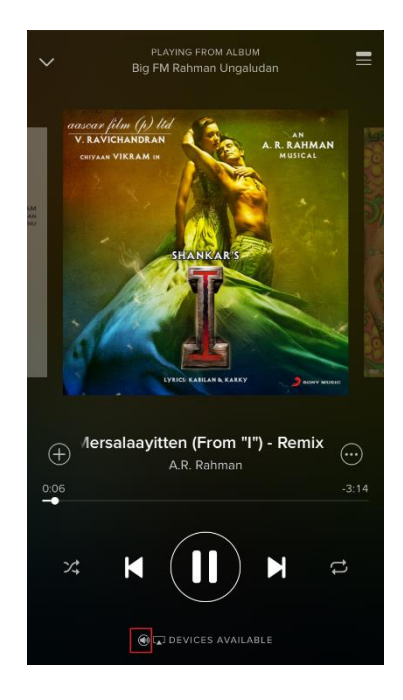

**Figure 6.16.4-3: Device Selection**

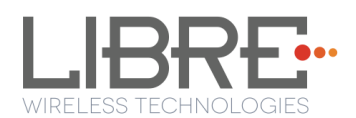

**Step 9.** Select the LS enabled device

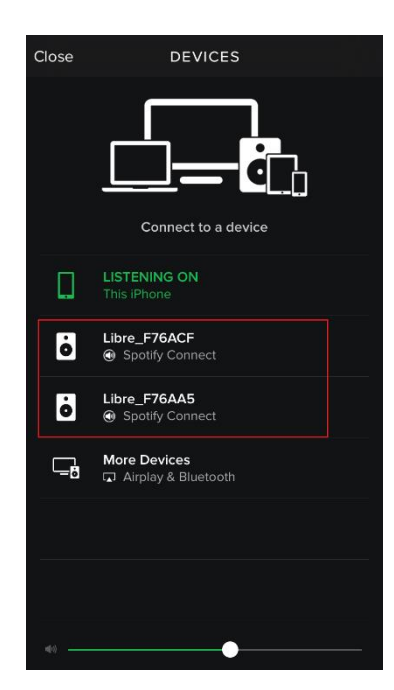

**Figure 6.16.4-4: Device List**

LS enabled device starts streaming music from Spotify Connect

**End --**

## **Tidal**

Tidal, also known as TIDALHiFi is a subscription-based music streaming service that offers lossless audio and high definition music. The service has over 30 million tracks and 75,000 music videos. Tidal on Libre platform is used to stream music using the Libre APP.

To stream music from Tidal proceed as below.

- **Step 1.** In the Now Playing screen of Libre APP, Tap *Sources*
- **Step 2.** Tap *Tidal* from the source List
- **Step 3.** Enter the User Name and Password to login to the music service.

**Tidal** 

**Sources** 

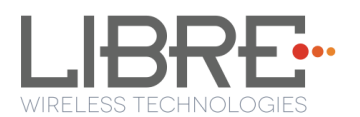

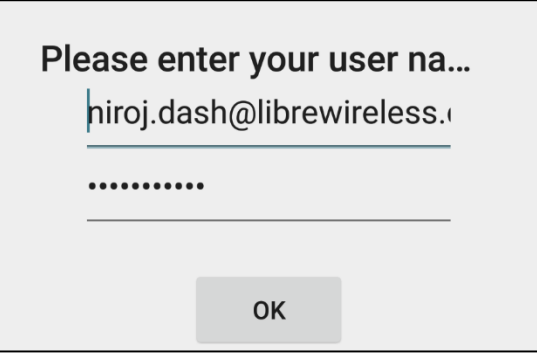

**Step 4.** Browse through the list and select the song of your choice.

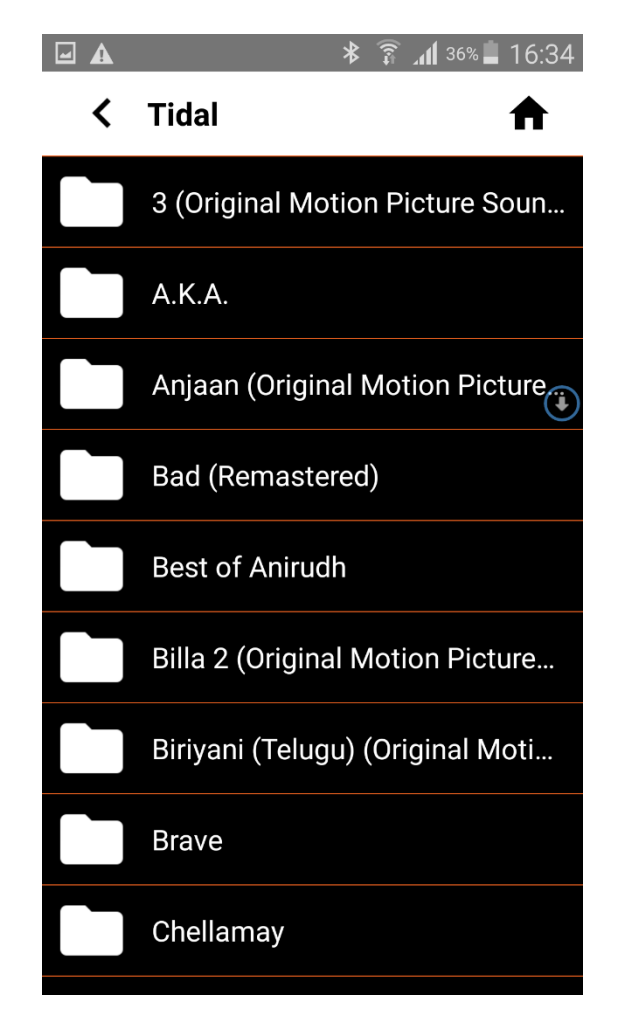

**Figure 6.16.6-1: Tidal Browse Screen**

**Step 5.** LS enabled speaker starts streaming the song from Tidal.

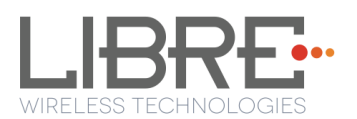

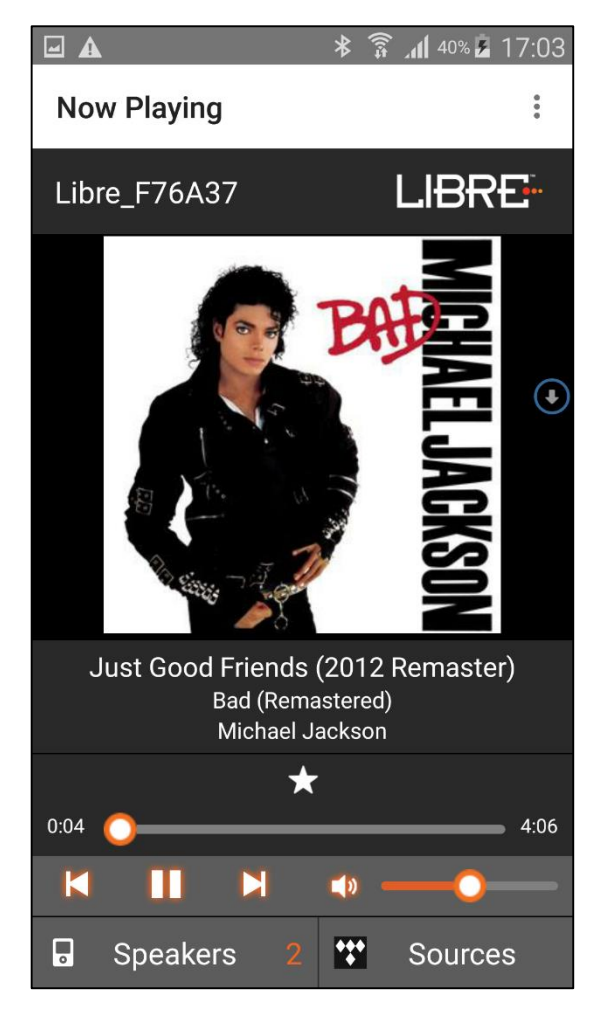

**Figure 6.16.6-2: Now Playing Screen for Tidal**

### **End --**

### **6.18. Telnet**

Telnet provides access to the command line interface of the LS-Enabled device over Ethernet / Wi-Fi.

To enable or disable Telnet in the device LibreSync provides a configurable Non-Volatile Item "**telnet**". Setting this NV-Item as **1** enables Telnet in the device.

For more information on configuring NV-item refer to *LibreWirelessTechNote Non-Volatile\_Items\_in\_LibreSync* available in Libre Portal.

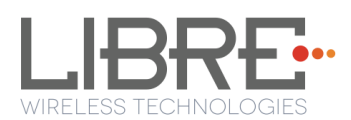

# **6.19. Roon Music**

Roon is a music player service which looks at your music and finds photos, bios, reviews, lyrics, and concert dates, and makes connections between artists, composers, performers, conductors, and producers.

LS9-module supports playback from Roon player in its platform. To enable Roon Music proceed as below.

**Step 1.** Get Membership account or Free trail account from Roon <https://roonlabs.com/pricing.html>

**Step 2.** Download applications, which support Roon music playback <https://roonlabs.com/downloads.html>

- **Step 3.** Launch the Roon server, and add your music content. Music can be added from local content of PC, network folder, USB.
- **Step 4.** Added Music content will be indexed and it can be played from Roon control.
- **Step 5.** Select LS9 as audio output device ("Select Audio Zone") LS9 will be one of Roon audio out endpoint.

#### **End--**

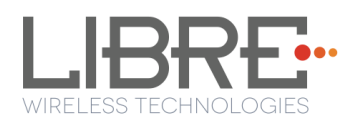

# **7. Appendix**

# **7.1. ACP Setup**

It is recommended to Use "**ACP 2.0C"**.

To insert ACP on LS9 EVK proceed as below.

**Step 1.** To use the ACP board in LS6 EVK, remove the ACP board from the ACP slot as shown below.

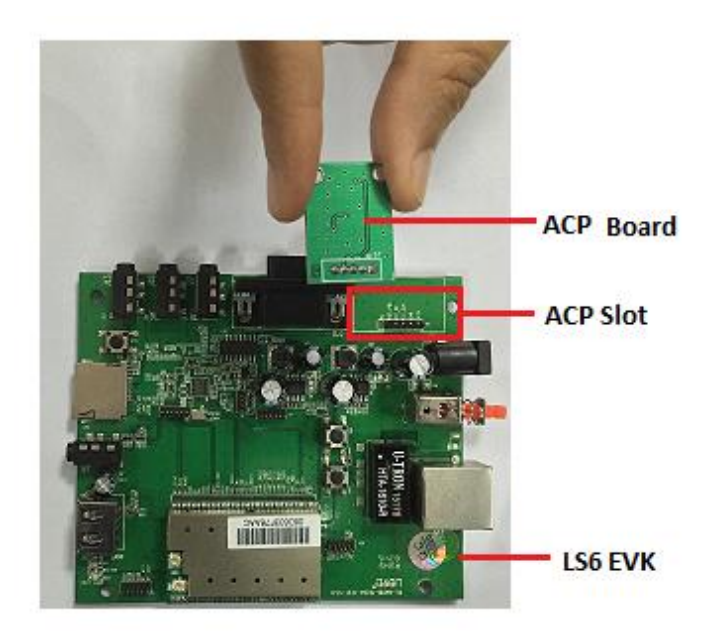

**Step 2.** Insert the ACP board onto the ACP slot in the LS9 EVK as shown below.

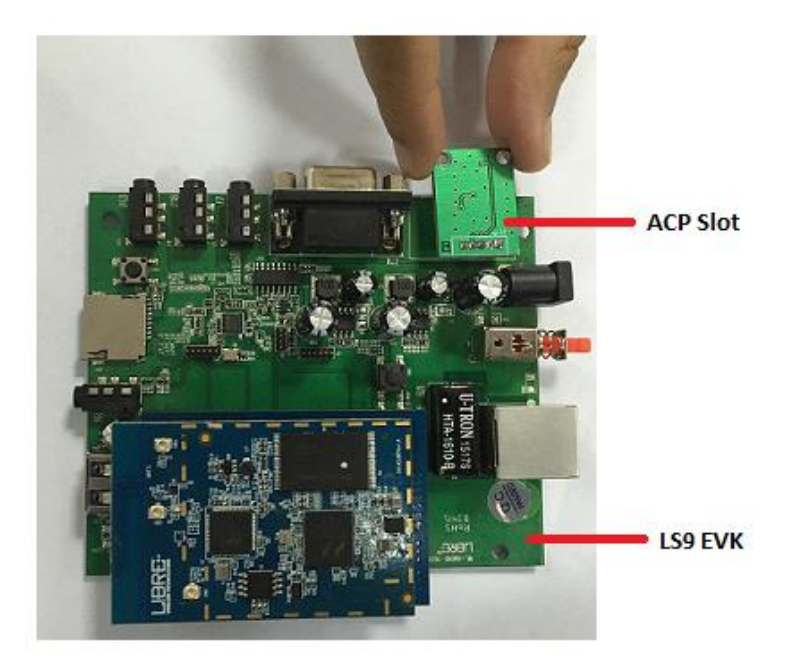

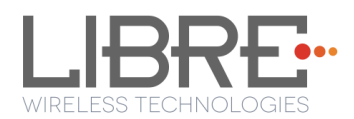

**End--**

### **7.2. Rework on LS6 EVK to evaluate LS9 Module.**

If you are using LS6 EVK for LS9 module evolution then

**Step 1.** Remove electrolytic capacitor C15, C22, USB connector and Re-mount and soldier electrolytic capacitor on the back side of the LS6 EVK.

**Step 2.** Connect 5v from LS6 EVK to LS9 module USB\_VBUS J1-pin 17

## **7.3. Install USB Composite Drive**

To Install USB Composite Drive proceed as below

**Step 1.** Download Marvell Windows USB Driver available in Libre Portal [https://librewireless.sharefile.com/share#/view/s465a9d86cfb4fc4b/fi43add6-6929-324d-14ea](https://librewireless.sharefile.com/share#/view/s465a9d86cfb4fc4b/fi43add6-6929-324d-14ea-debffef787bf)[debffef787bf](https://librewireless.sharefile.com/share#/view/s465a9d86cfb4fc4b/fi43add6-6929-324d-14ea-debffef787bf)

**Step 2.** Connect the power adaptor, press and hold the **USB-Boot button,** and simultaneously connect the USB cable and power on the EVK**.**

#### **Step 3.** Open Device Manager.

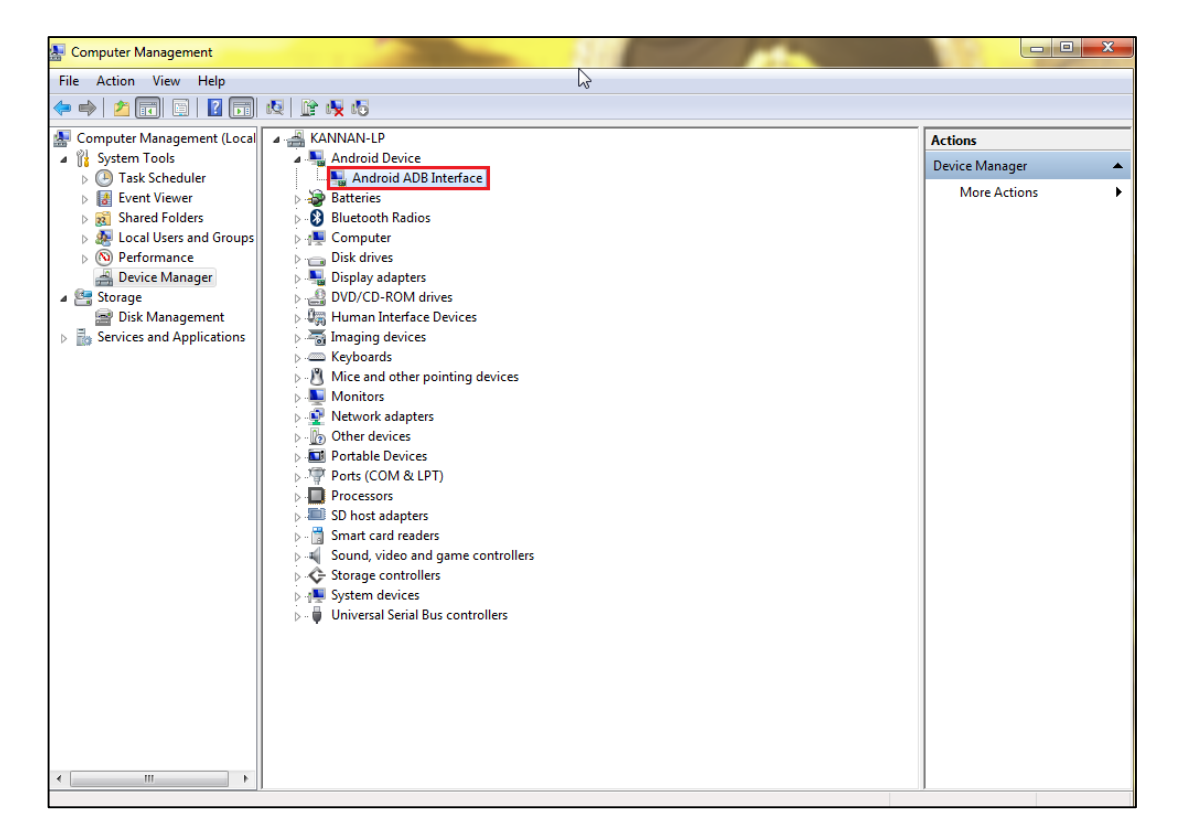

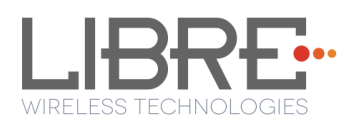

Note:

After boot up, if there is only one "Android ADB Interface" device as shown in the above screenshot, then follow, section 2.1.1 to install USB Composite Drive. Otherwise skip section 2.1.1 and go to section 2.1.2 directly.

**Step 4.** Right click "Android ADB Interface", and select "Update Driver Software".

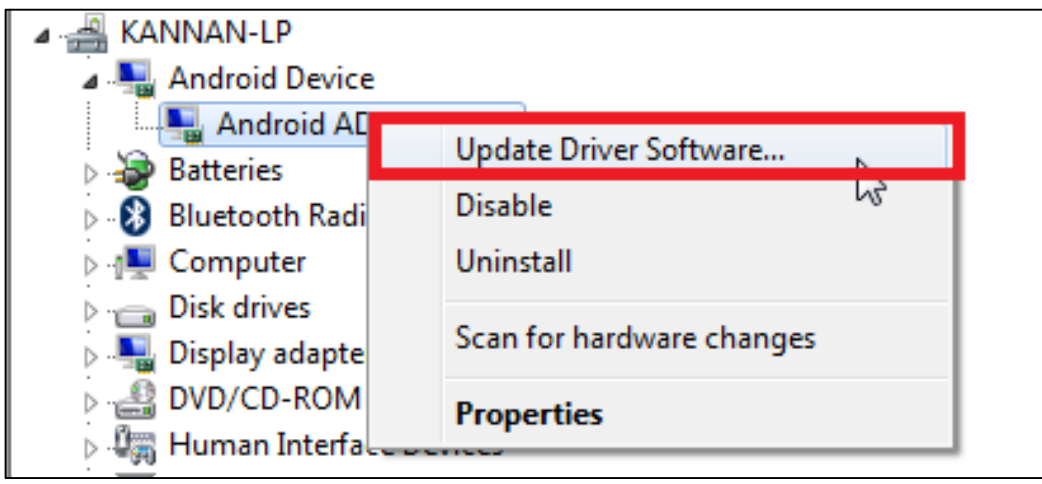

**Step 5.** Select "Browse my computer for driver software".

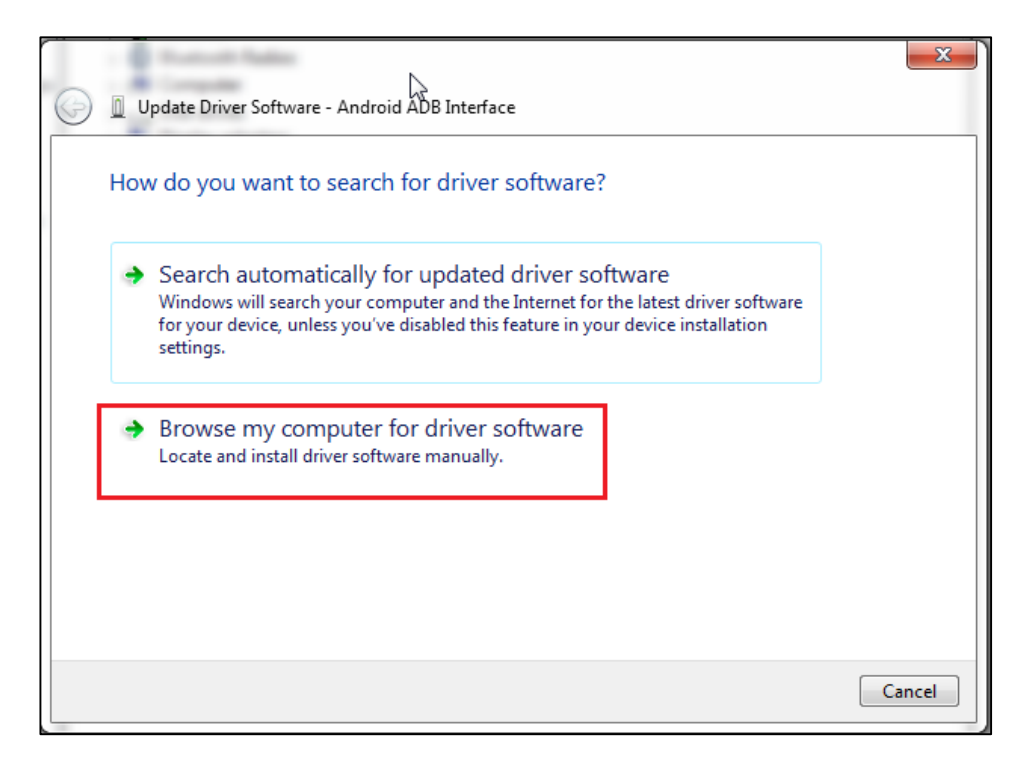

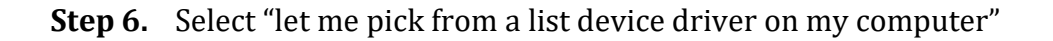

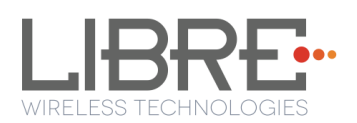

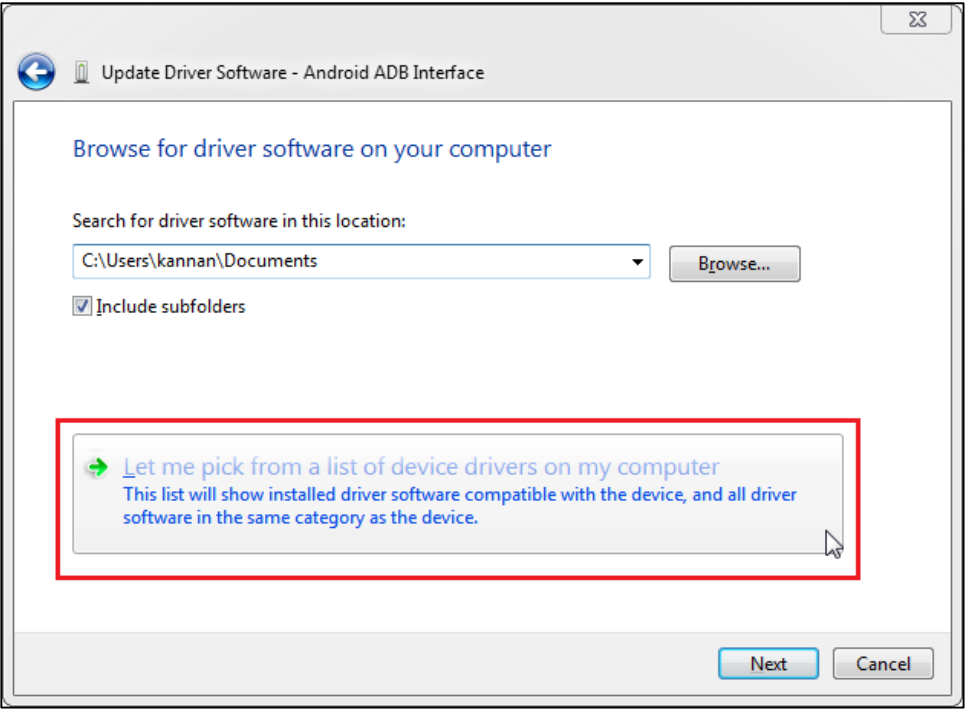

**Step 7.** Select "**USB Composite Device**", then click "**Next**".

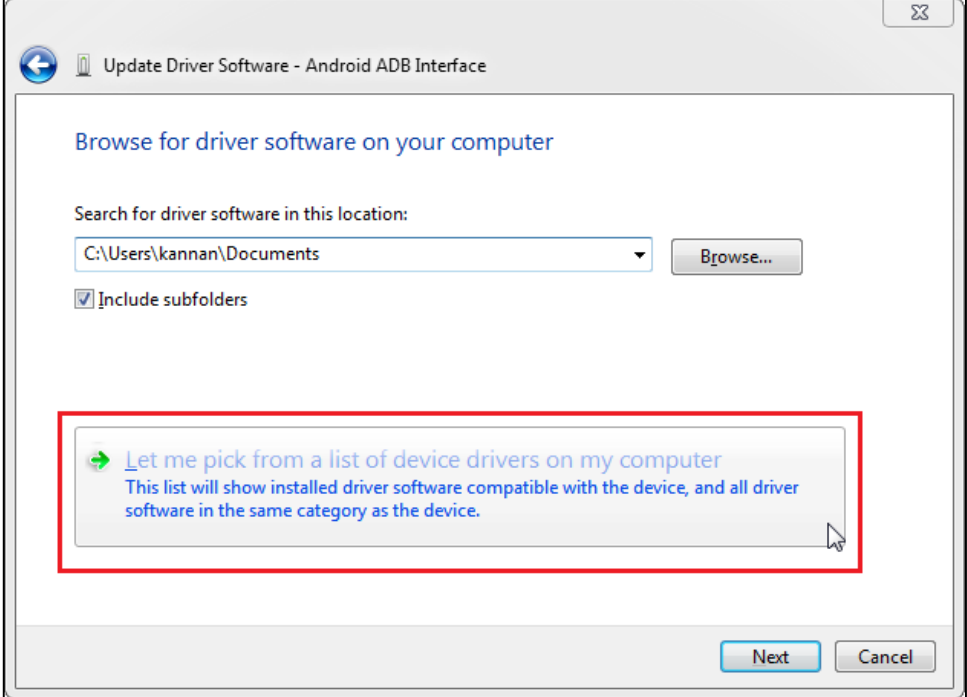

After installation, two unknown devices will be seen as shown in the below screenshot.

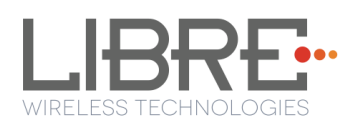

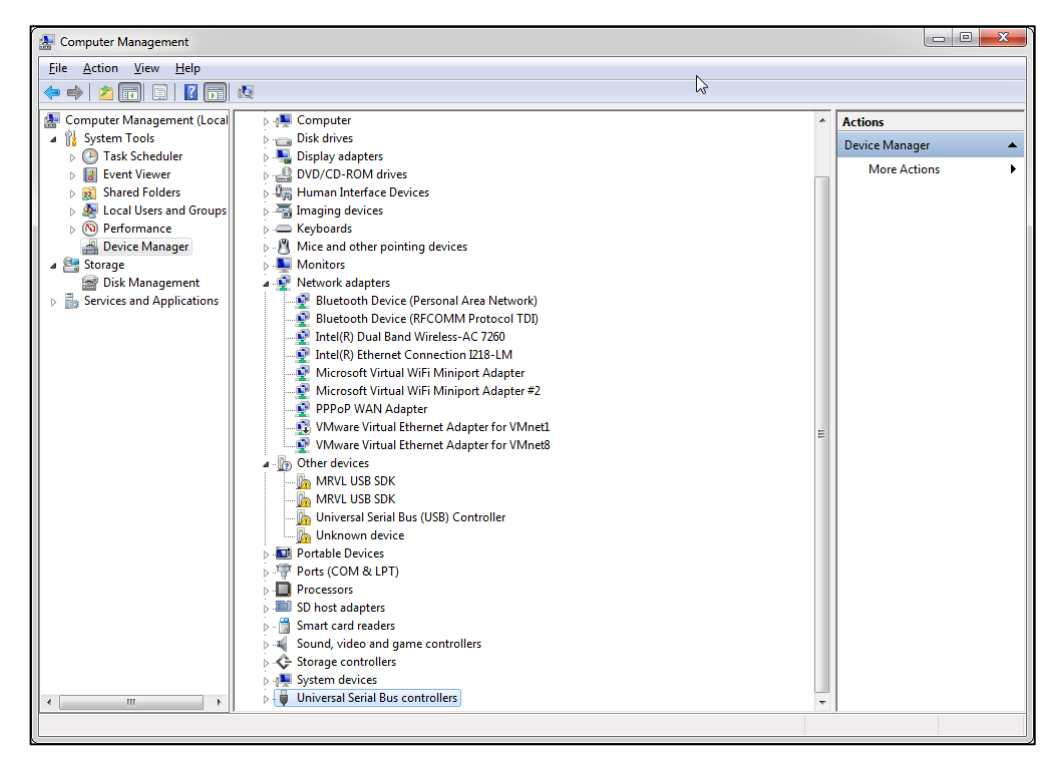

**End--**

## **7.4. Install Android Composite ADB Driver**

To install Android Composite ADB Driver (ADBD) proceed as below.

**Step 1.** Download ADB Composite Driver from

<http://developer.android.com/sdk/win-usb.html>

**Step 2.** Power on LS EVK

ADBD starts on LS-EVK Boot-Up. Two unknown devices will show up in Device Note: Manager as seen in the below screenshot.

**Step 3.** Right click the 2nd device, and select "**Update Driver Software**."

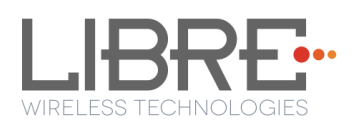

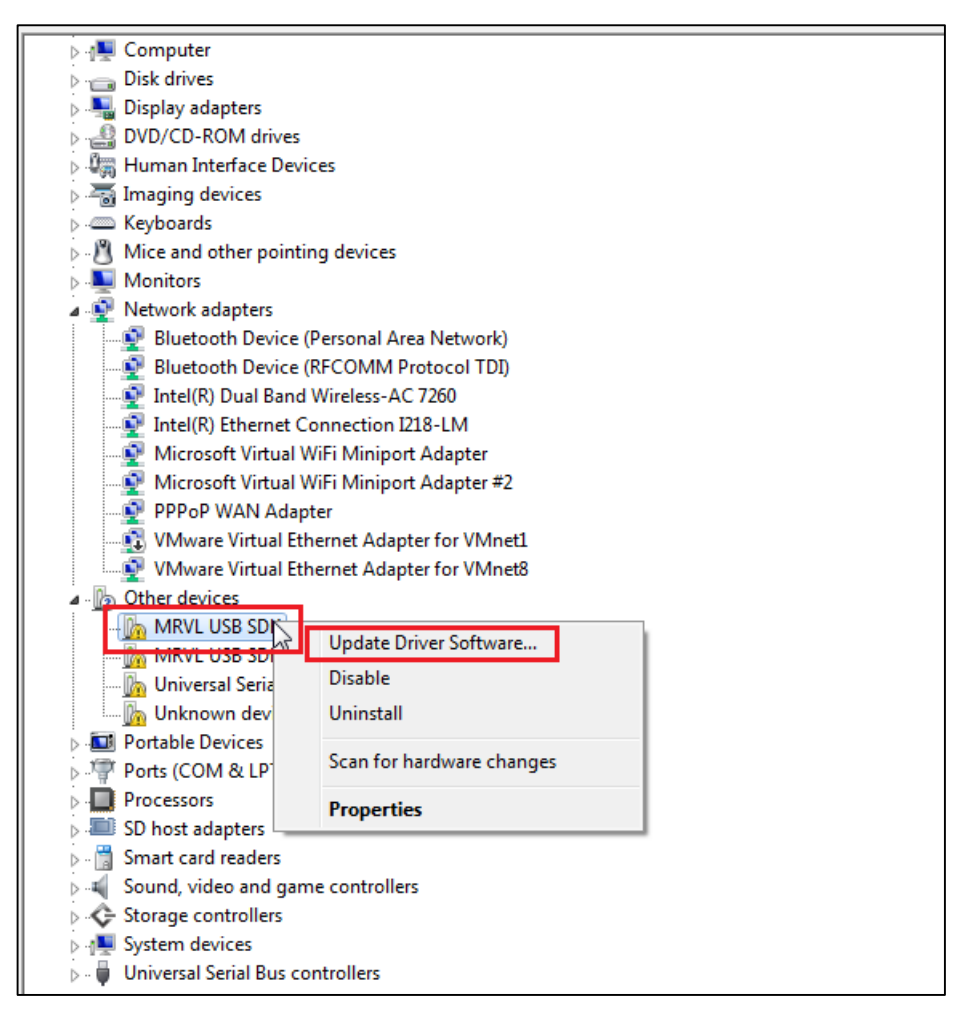

**Step 4.** Select "Browse my computer for driver software"

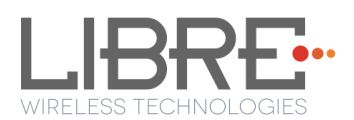

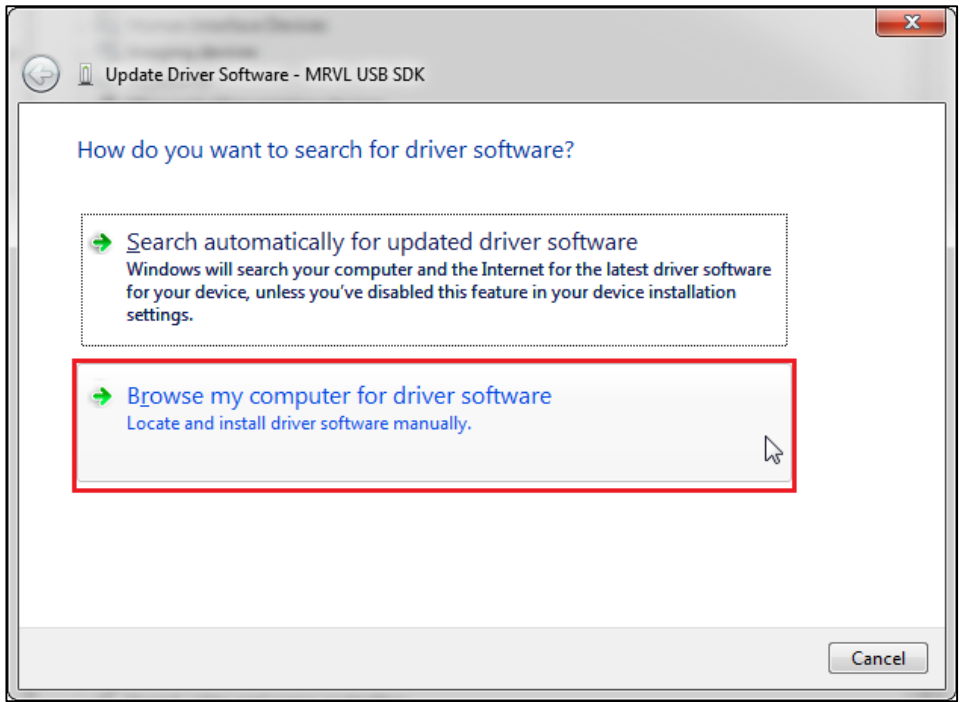

**Step 5.** Select "let me pick from a list device drivers on my computer"

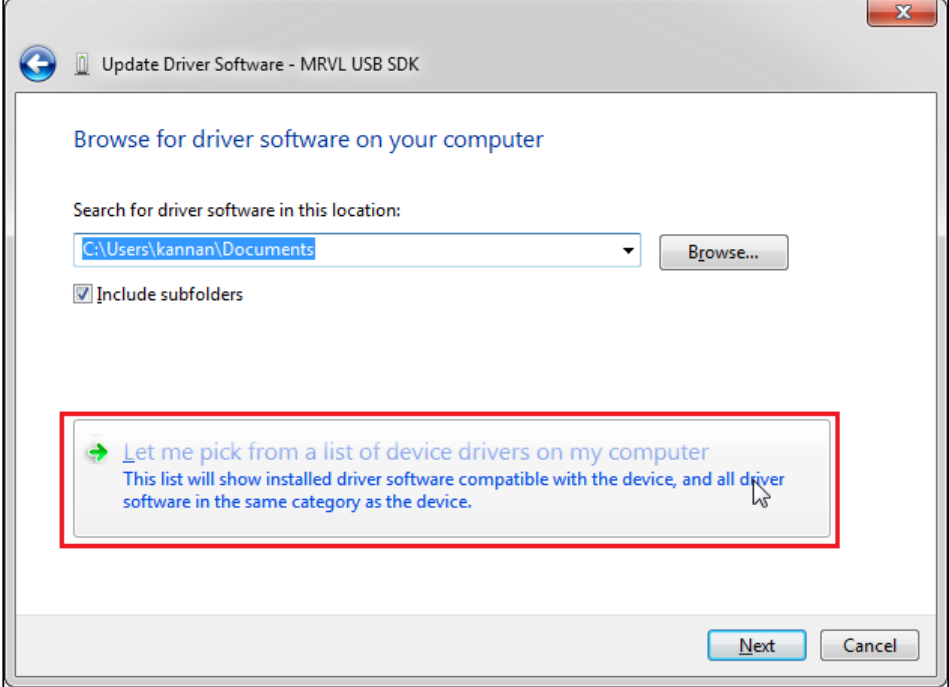

**Step 6.** Select "**Show all Device**", then click "**Next**"

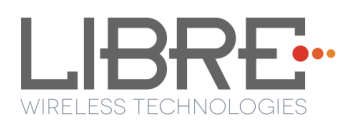

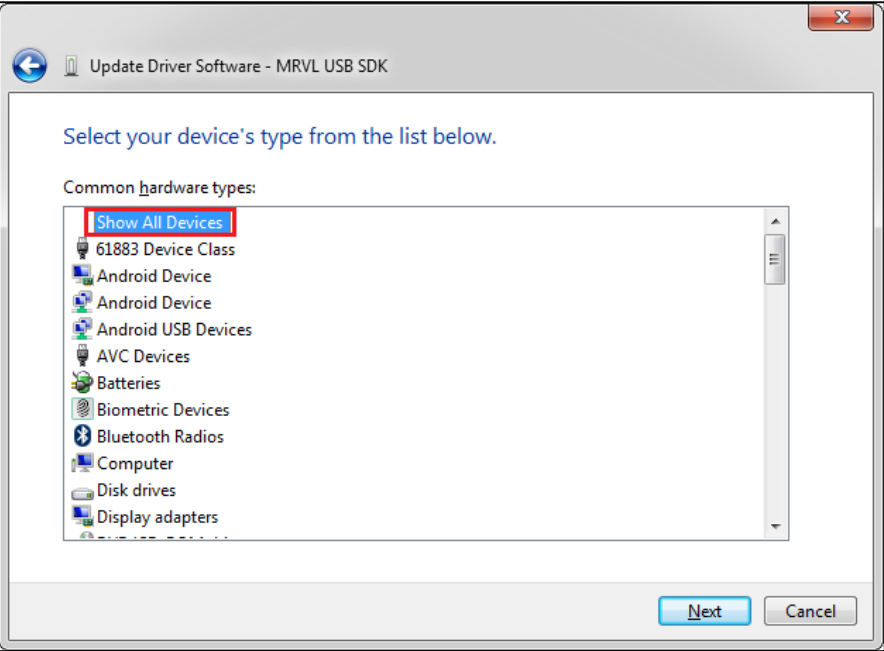

**Step 7.** Select "Have Disk…"

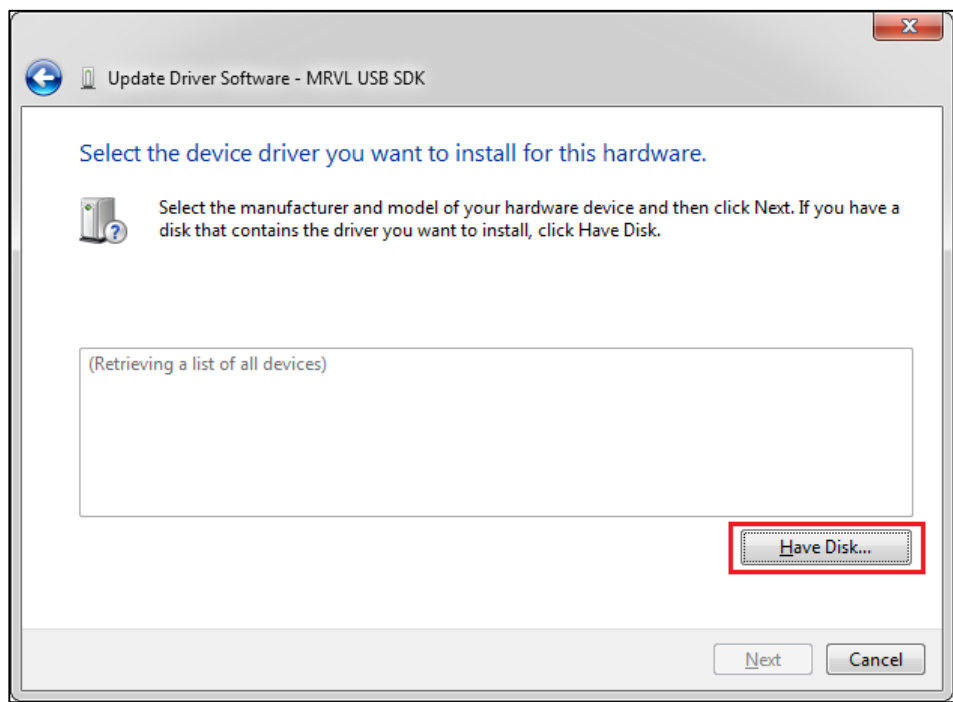

**Step 8.** Go to Google USB driver file location and then select "**OK**"

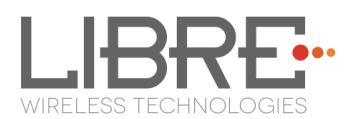

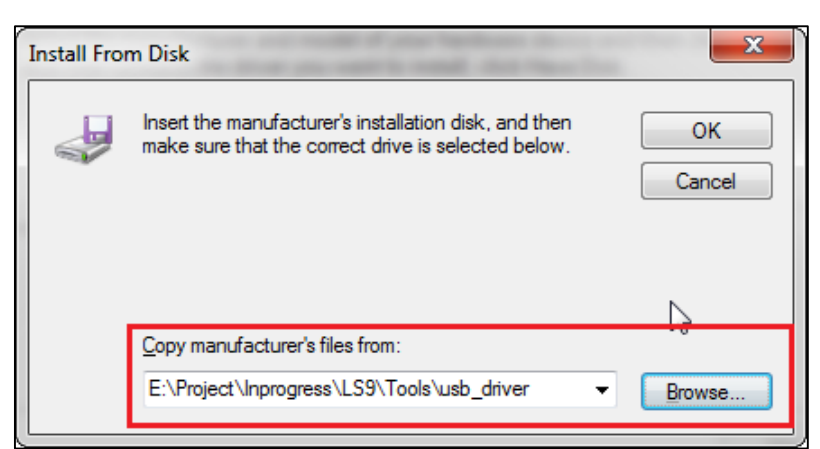

**Step 9.** Select "Android Composite ADB Interface", then click "Next".

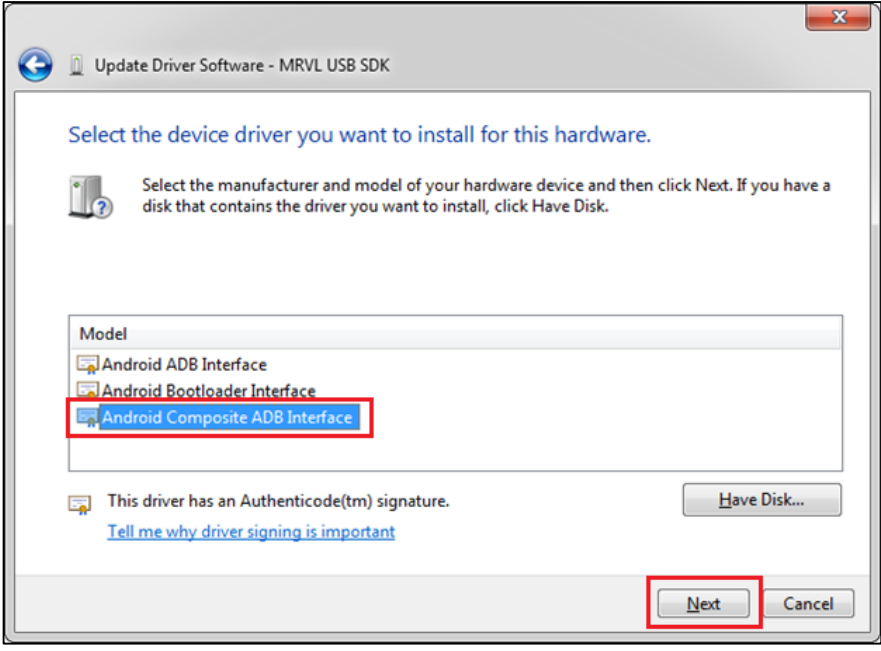

**Step 10.** Click **"Yes"** on Update Driver Warning message then

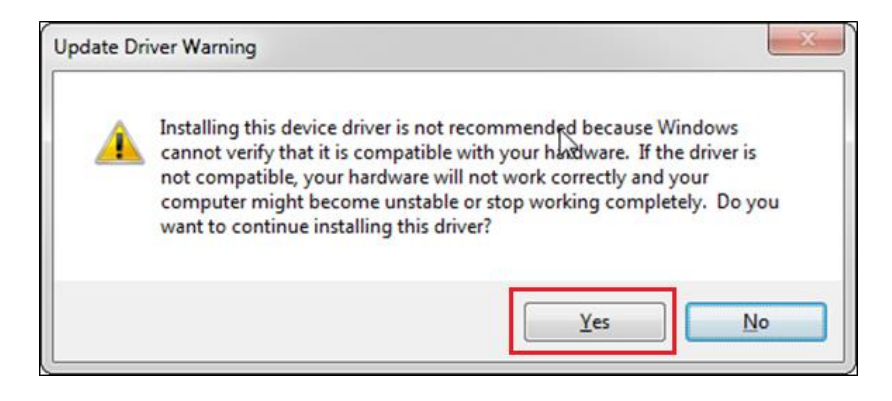

**Step 11.** Click **"Install"** on Windows Security message

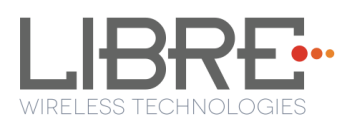

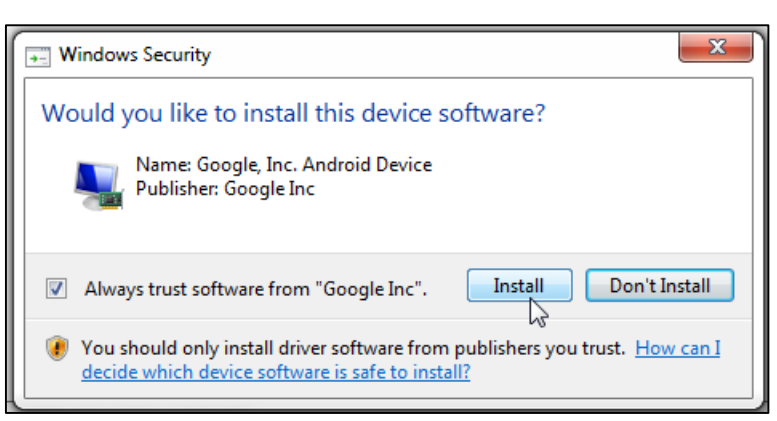

**Step 12.** After installation is complete, "Android Composite ADB Interface" device is displayed as shown in the screenshot.

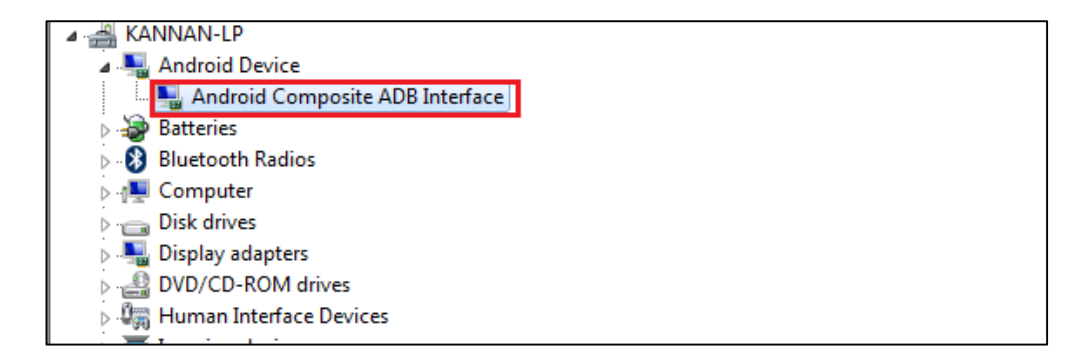

#### **End --**

### **7.5. Firmware Upgrade Using PC / Laptop Method**

For PC / Laptop Method the name of the Firmware Image should be **83\_IMAGE.**

- This image is a standard image file
- This image is used for l2nand update (PC / Laptop)
- Size of this image is 140-150MB

To update the firmware Application Image on to the LS9 module using your PC / Laptop, proceed as below.

**Step 1.** Setup the LS9 EVK system, as explained in section 2.1

- **1** Instead of USB Null Modem cable, Connect **USB**-**Type-A** to **USB-Type-A** cable to the Laptop USB port.
- **2** Download and install the US\_BOOT tool from

*Libre Portal LibreSync LS\_tools LS9USB\_BOOT for NEW MID*

This step is applicable for LS9 modules with new MID only.

Note: d.

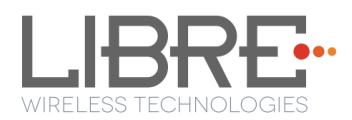

- **3** Install **Marvell Windows USB Driver** in your PC / Laptop. See section 7.3 for procedure on installing Marvell Windows USB Driver
- **4** Install **Android Composite ADB Driver**. See section 7.4 for procedure on installing **Android Composite ADB Driver**
- **Step 2.** Download LS9 **Basic Release Package** from Libre Portal

*Path: LibreSync LS\_Firmwares LS9 LS9\_Release\_9004 Firmwares* 

If you have already downloaded the 9004 release package ignore this step.

**Step 3.** Download the latest firmware image (83\_IMAGE) from Libre Portal. *Path: LibreSync → LS Firmwares → LS9* 

**Step 4.** Copy the latest firmware image (83\_IMAGE) into the Basic Release Package folder

| usb boot bin a0 m1 ACast 042715 |                    |                           |                 |
|---------------------------------|--------------------|---------------------------|-----------------|
| Name                            | Date modified      | Type                      | <b>Size</b>     |
| 06 IMAGE                        | 12/14/2015 3:23 PM | File                      | $1$ KB          |
| 07 IMAGE                        | 12/14/2015 3:23 PM | File                      | $1$ KB          |
| 08 IMAGE                        | 11/12/2015 6:03 PM | File                      | $1$ KB          |
| 09 IMAGE                        | 11/12/2015 6:23 PM | File                      | 4 KB            |
| 79 IMAGE                        | 10/8/2015 12:40 AM | File                      | 1 <sub>KB</sub> |
| 83 IMAGE                        | 12/13/2015 1:52 PM | File                      | 147,903 KB      |
| 90 IMAGE                        | 12/3/2015 6:00 PM  | File                      | 114,422 KB      |
| 91 IMAGE                        | 12/2/2015 12:31 AM | File                      | 110,476 KB      |
| 96 IMAGE                        | 12/7/2015 11:45 PM | File                      | 102,011 KB      |
| 97 IMAGE                        | 12/7/2015 11:21 PM | File                      | 114,454 KB      |
| 123.txt                         | 11/12/2015 6:02 PM | <b>Text Document</b>      | $1$ KB          |
| adb                             | 11/12/2015 6:36 PM | File                      | 4.475 KB        |
| bcm erom.bin.usb                | 11/12/2015 6:35 PM | <b>USB File</b>           | <b>24 KB</b>    |
| ⊜<br>bootloader.img             | 11/12/2015 6:37 PM | Disc Image File           | 410 KB          |
| drm_erom.img                    | 11/12/2015 4:12 PM | Disc Image File           | 36 KB           |
| MSVCP120D.dll<br>G)             | 11/12/2015 6:02 PM | Application extens        | <b>797 KB</b>   |
| MSVCR120D.dll                   | 11/12/2015 6:38 PM | Application extens        | 1.782 KB        |
| pthreadVC2.dll<br>Q.            | 11/12/2015 6:15 PM | Application extens        | <b>80 KB</b>    |
| putty.exe                       | 11/25/2015 1:46 PM | Application               | <b>512 KB</b>   |
| <b>S</b> run.bat                | 11/12/2015 6:03 PM | <b>Windows Batch File</b> | 1 <sub>KB</sub> |
| Tun-Win.bat                     | 11/25/2015 1:41 PM | <b>Windows Batch File</b> | $1$ KB          |
| sysinit.img<br>$\Theta$         | 11/12/2015 6:10 PM | Disc Image File           | <b>23 KB</b>    |
| usb boot                        | 11/12/2015 6:23 PM | File                      | 41 KB           |
| usb boot.exe                    | 11/12/2015 6:10 PM | Application               | 762 KB          |
|                                 |                    |                           |                 |

**Figure 3.1-1: LS9 Firmware Folder Structure** 

**Step 5.** Connect the Laptop to LS9 EVK with the **USB type A to Type A** connector

#### **Step 6.** Download and install **PuTTY Application**

<http://www.putty.org/>

**Step 7.** Connect the power adapter to power source but do not switch ON the power yet

**Step 8.** Press and hold the USB-Boot button, and simultaneously connect the USB cable and Power ON the EVK.
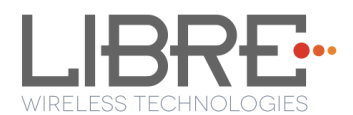

### **Step 9.** Execute the script *run.bat*

LS9 boots to bootloader.

**Step 10.** Execute the command *#l2nand –m <image\_number>* on debug shell.

```
Syntax
      #l2nand –m <image_number>
Example
      # l2nand -m 83
```
LS flashes the image onto LS9.

**Step 11.** On Successful Completion Reboot the Module.

**End - -**

# **7.6. FCC Information**

#### **Federal Communication Commission Interference Statement**

This equipment has been tested and found to comply with the limits for a Class B digital device, pursuant to Part 15 of the FCC Rules. These limits are designed to provide reasonable protection against harmful interference in a residential installation. This equipment generates, uses and can radiate radio frequency energy and, if not installed and used in accordance with the instructions, may cause harmful interference to radio communications. However, there is no guarantee that interference will not occur in a particular installation. If this equipment does cause harmful interference to radio or television reception, which can be determined by turning the equipment off and on, the user is encouraged to try to correct the interference by one of the following measures:

- Reorient or relocate the receiving antenna.
- Increase the separation between the equipment and receiver.
- Connect the equipment into an outlet on a circuit different from that to which the receiver is connected.
- Consult the dealer or an experienced radio/TV technician for help.

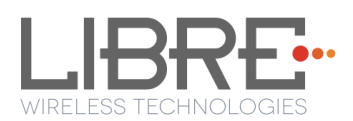

# **FCC Caution:**

Any changes or modifications not expressly approved by the party responsible for compliance could void the user's authority to operate this equipment.

This device complies with Part 15 of the FCC Rules. Operation is subject to the following two conditions:

(1) This device may not cause harmful interference, and

(2) This device must accept any interference received, including interference that may cause undesired operation.

# **FCC Radiation Exposure Statement:**

This equipment complies with FCC radiation exposure limits set forth for an uncontrolled environment. This transmitter module must not be co-located or operating in conjunction with any other antenna or transmitter.

This End equipment should be installed and operated with a minimum distance of 20 centimetres between the radiator and your body.

### **IMPORTANT NOTE:**

In the event that these conditions cannot be met (for example certain laptop configurations or co-location with another transmitter), then the FCC authorization is no longer considered valid and the FCC ID cannot be used on the final product. In these circumstances, the OEM integrator will be responsible for re-evaluating the end product (including the transmitter) and obtaining a separate FCC authorization.

### **End Product Labelling**

The final end product must be labelled in a visible area with the following:

- **LS9** "Contains FCC ID: 2ADBM-LS9-AC11DBT".
- **LS9AD**  "Contains FCC ID: 2ADBM-LS9AD-AC11DBT".

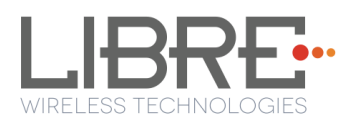

# **Manual Information to the End User**

The OEM integrator has to be aware not to provide information to the end user regarding how to install or remove this RF module in the user's manual of the end product which integrates this module.